デキスパート

基 本 操 作 マニュアル

# **だれでもできる XYH 座 標 入 力**

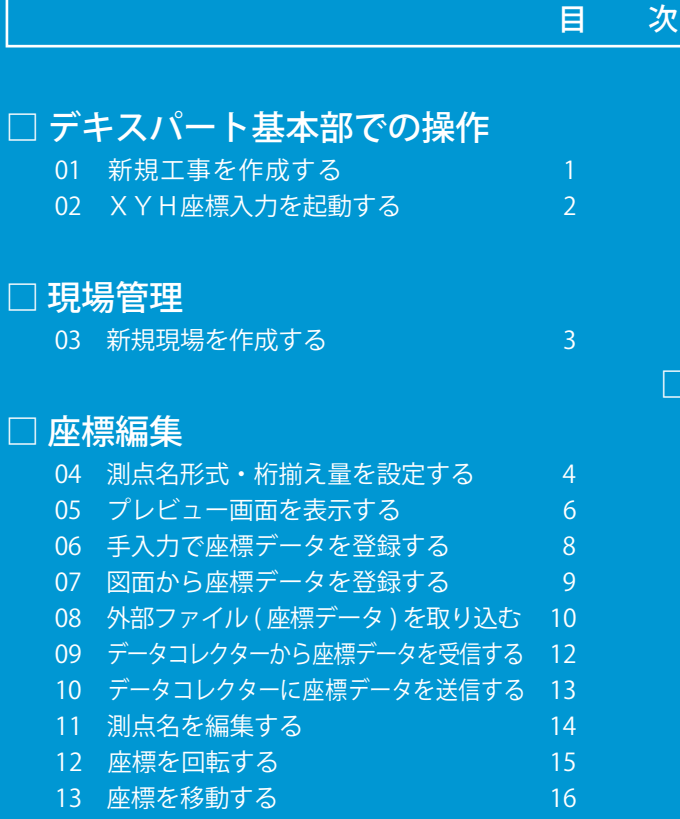

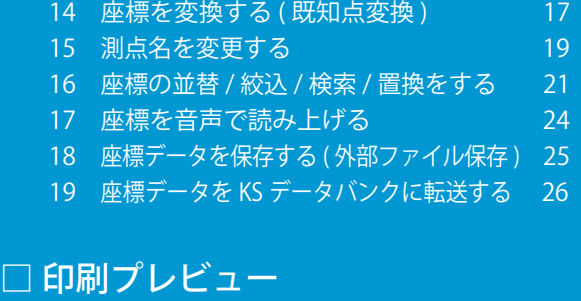

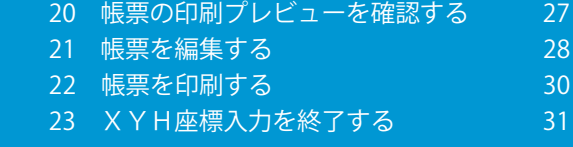

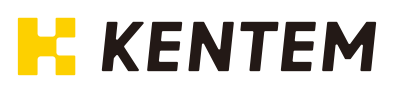

<span id="page-1-0"></span>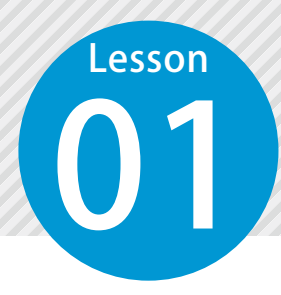

# **新規工事を作成する**

デキスパート基本部を起動し、新規工事を作成します。

**01 | デキスパート基本部を起動します。** 

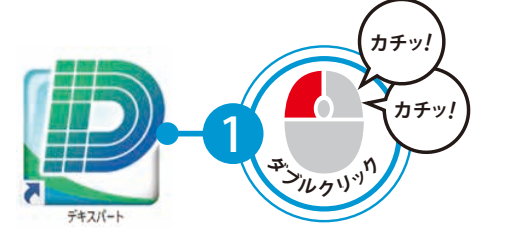

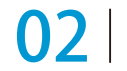

新規工事を作成し、工事情報を入力します。

1 [ 新規工事 ] をクリックします。 D デキスパート基本部 (ID:01200001)

ファイル(F) 表示(V) キーコード(C) 設定(S) 自動アップデート(A) ヘルプ(H) ☆ 建設システムからの新着情報はありません テータフォルダ : C:\Kentem\DATA\

現在の工事名:工事が選択されていません。

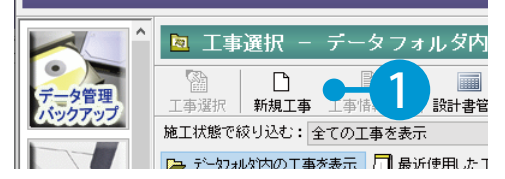

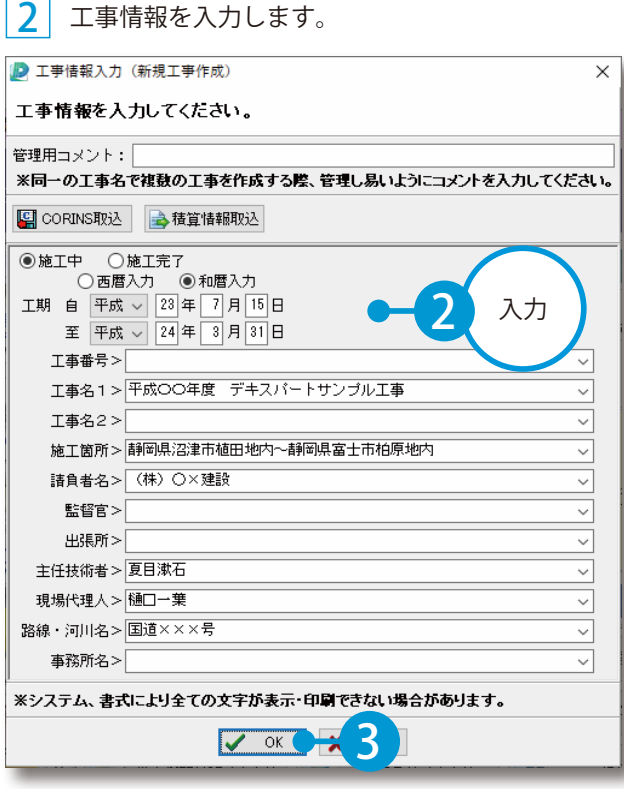

# <span id="page-2-0"></span>Lesson

# **XYH座標入力を起動する**

デキスパート基本部のソフトウェア (オプション) ボタンをクリックし、XY H座標入力を起動します。

# **01 XYH座標入力を起動します。**

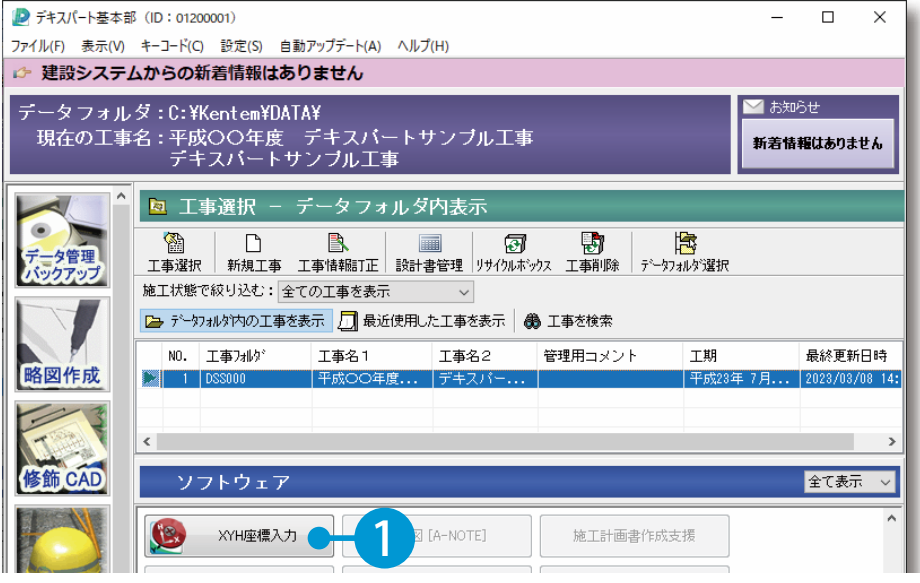

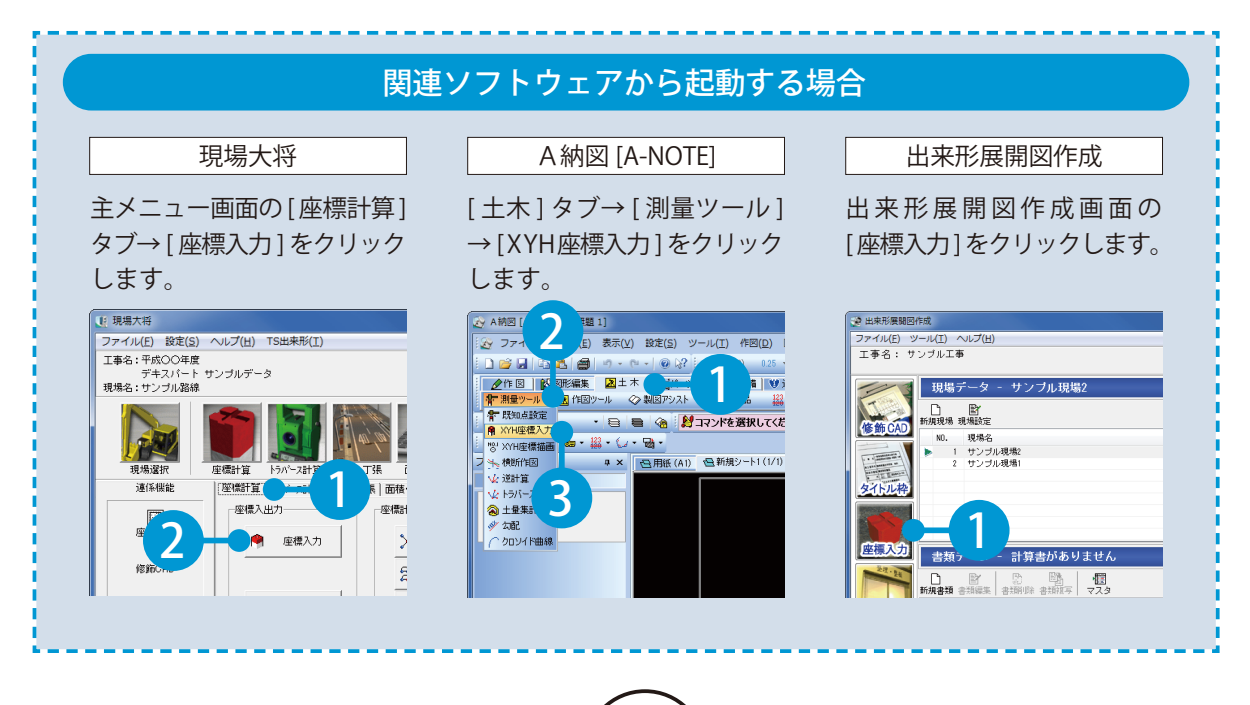

<span id="page-3-0"></span>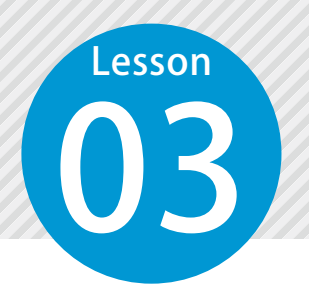

1

# **新規現場を作成する**

現在編集中の工事に現場を作成します。 作成した現場内で、座標データを登録・管理します。

# ◯1 新規現場を作成します。

 $[$ 現場管理 $]$ タブ→ $[$ 新規現場 $]$ をクリックします。  $|$  2

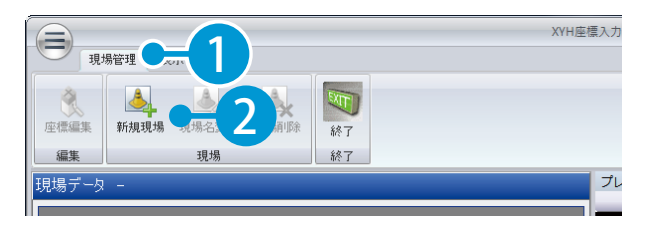

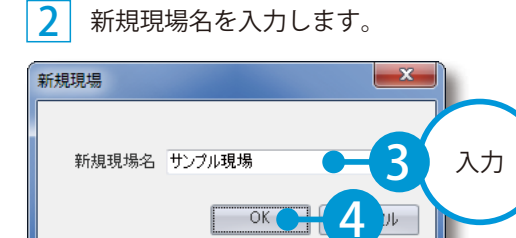

### 3 新規現場が作成されました。

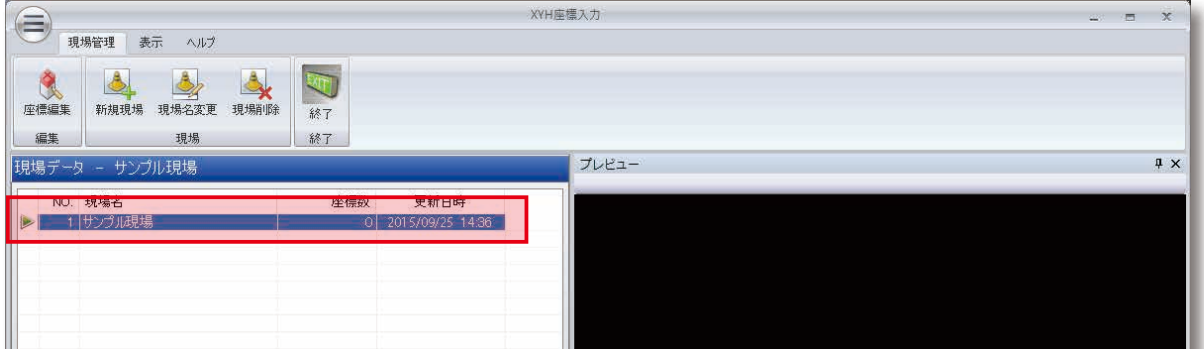

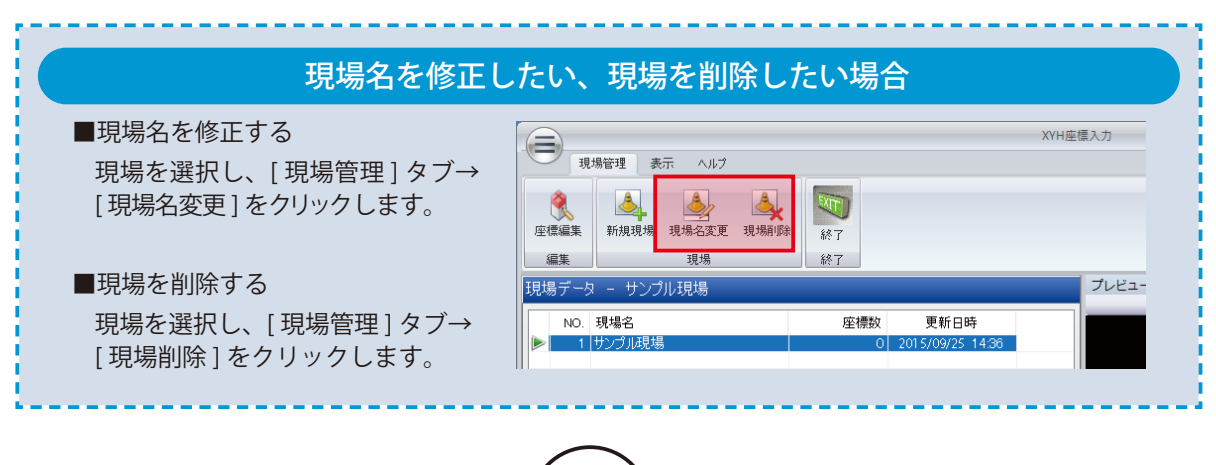

<span id="page-4-0"></span>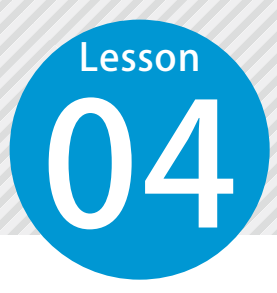

# **測点名形式・桁揃え量を設定する**

現場を選択後、座標編集画面にて測点名形式・桁揃え量などを設定します。

### 座標編集画面に切り替えます。

座標編集を行う現場を選択し、[ 現場管理 ] タブ→ [ 座標編集 ] をクリックします。

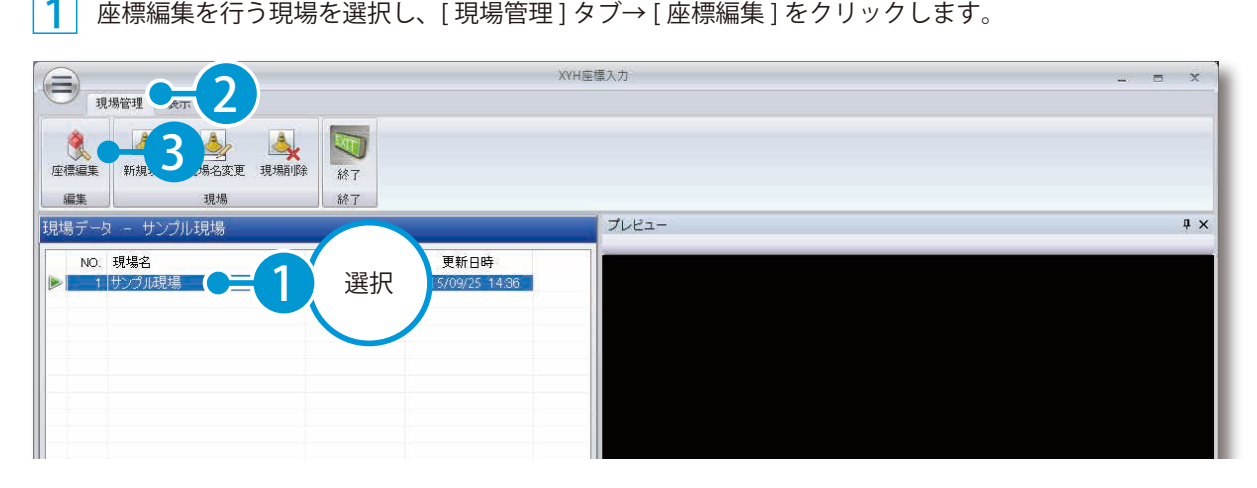

# **◯ 2** │ 測点名形式・桁揃え量を設定します。

[ ホーム ] タブ→ [ 設定 ] → [ 現場設定 ] をクリックします。

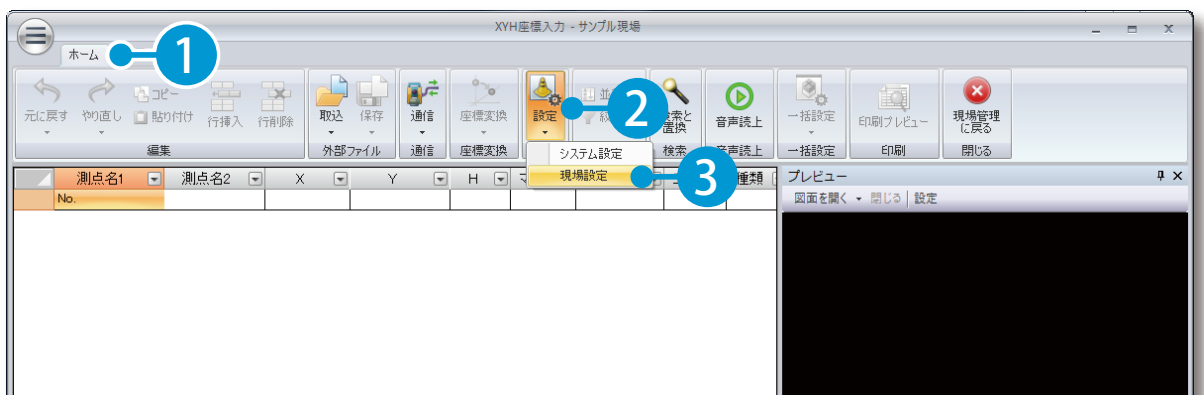

2 測点名形式、桁揃え量を設定します。

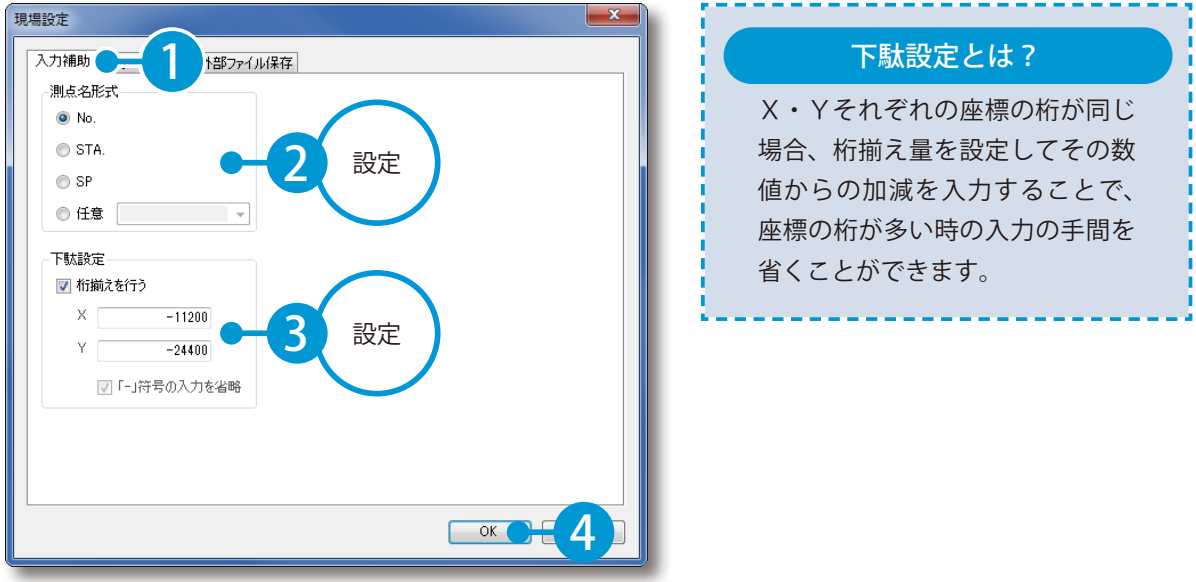

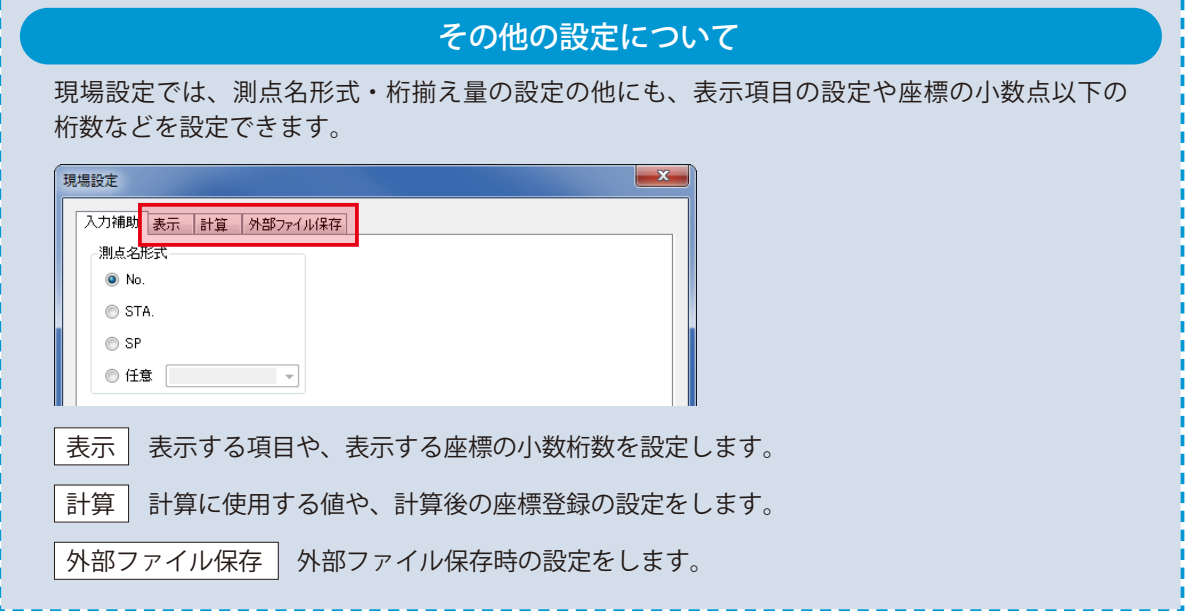

**プレビュー画面を表示する**

フレビュー画面を表示します。<br>ハカレた座標や CAD 図面をプレストリングプランス 入力した座標や CAD 図面をプレビューできます。

# 01 プレビュー画面を表示します。

1 [ 表示 ] タブ→ [ プレビュー ] をクリックします。

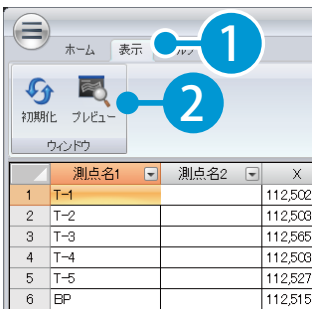

<span id="page-6-0"></span>Lesson

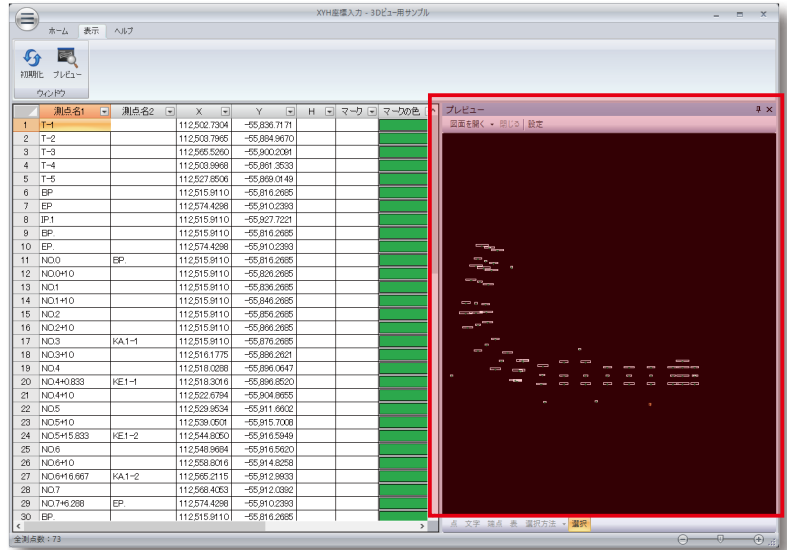

### 画面表示について 登録した座標は、プレビュー画面に表示されます。 プレビュー画面上の座標を選択すると、座標一覧の該当する座標も選択されます。 XYH座標入力 - 3Dビュー用サンプル  $\begin{picture}(120,10) \put(0,0){\line(1,0){10}} \put(15,0){\line(1,0){10}} \put(15,0){\line(1,0){10}} \put(15,0){\line(1,0){10}} \put(15,0){\line(1,0){10}} \put(15,0){\line(1,0){10}} \put(15,0){\line(1,0){10}} \put(15,0){\line(1,0){10}} \put(15,0){\line(1,0){10}} \put(15,0){\line(1,0){10}} \put(15,0){\line(1,0){10}} \put(15,0){\line($  $\begin{array}{c|ccc} \textbf{1}_{\text{SRR}} & \textbf{1}_{\text{SRR}} & \textbf{1}_{\text{SRR}} & \textbf{1}_{\text{SRR}} \\ \textbf{2}_{\text{SRR}} & \textbf{2}_{\text{SRR}} & \textbf{2}_{\text{SRR}} & \textbf{2}_{\text{SRR}} & \textbf{2}_{\text{SRR}} \\ \textbf{3}_{\text{SRR}} & \textbf{3}_{\text{SRR}} & \textbf{3}_{\text{SRR}} & \textbf{3}_{\text{SRR}} & \textbf{3}_{\text{SRR}} \\ \textbf{4}_{\text{SRR}} & \textbf{4}_{\text{SRR}} & \textbf$  $\begin{array}{|c|c|}\hline \bullet_{\mathbf{0}} & \text{in} \\ \hline -\text{BREG} & \text{in} \\ \hline \end{array}$ 座標名・マーク  $\begin{tabular}{|c|c|c|c|} \hline & & & & & & & & & & & & \\ \hline 36 & & & & & & & & & & & \\ \hline 38 & & & & & & & & & & & \\ \hline 39 & & & & & & & & & & \\ \hline 39 & & & & & & & & & & \\ \hline 30 & & & & & & & & & & \\ \hline 40 & & & & & & & & & & \\ \hline 40 & & & & & & & & & & \\ \hline \end{tabular}$ の表示設定は、 プレビ  $\begin{array}{r} -65,826.2685 \\ \hline -55,826.2685 \\ \hline -55,836.2685 \end{array}$ 112,512.1610 112,519,6610 [ 設定 ] から変更 できます。  $47$  $\begin{tabular}{c} 10 & 1001 (QCD) \\ 49 & 1003 R(6.25) \\ 50 & 1003440 R(4.23) \\ 51 & 1003440 R(4.23) \\ 52 & 1004 R(4.71) \\ 53 & 100440833L(4... \\ 55 & 100440838R(4... \\ 56 & 1004440L(4.75)) \\ \end{tabular}$ 2 1 選択 座標一覧も 選択 されます。6

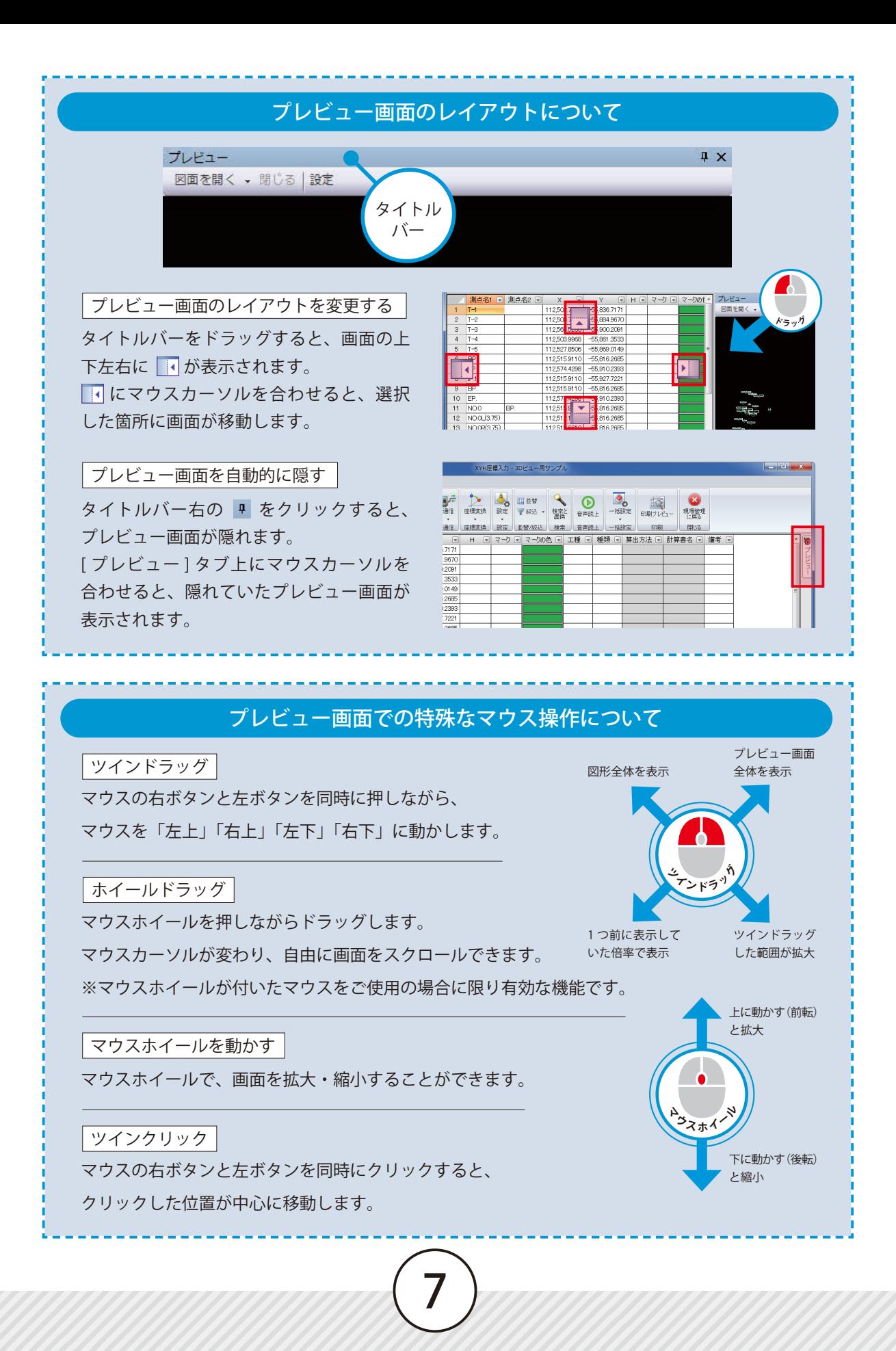

<span id="page-8-0"></span>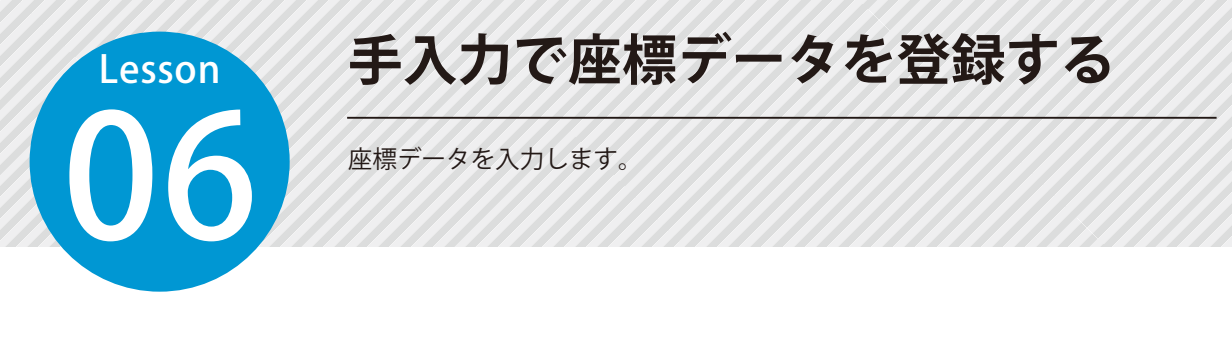

# 座標データを入力します。

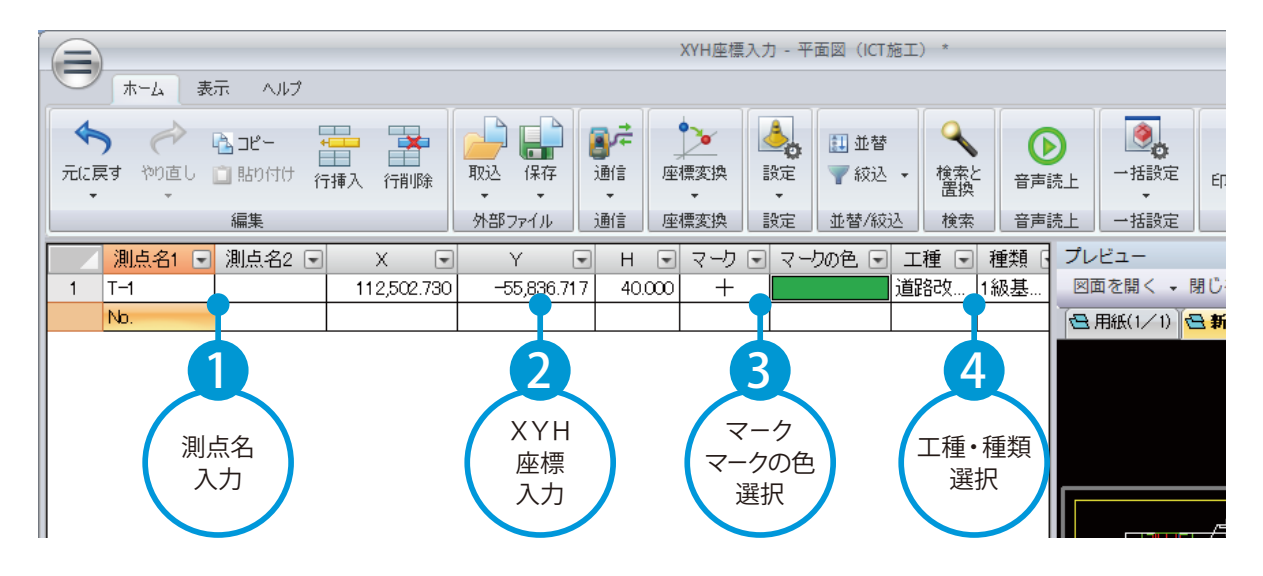

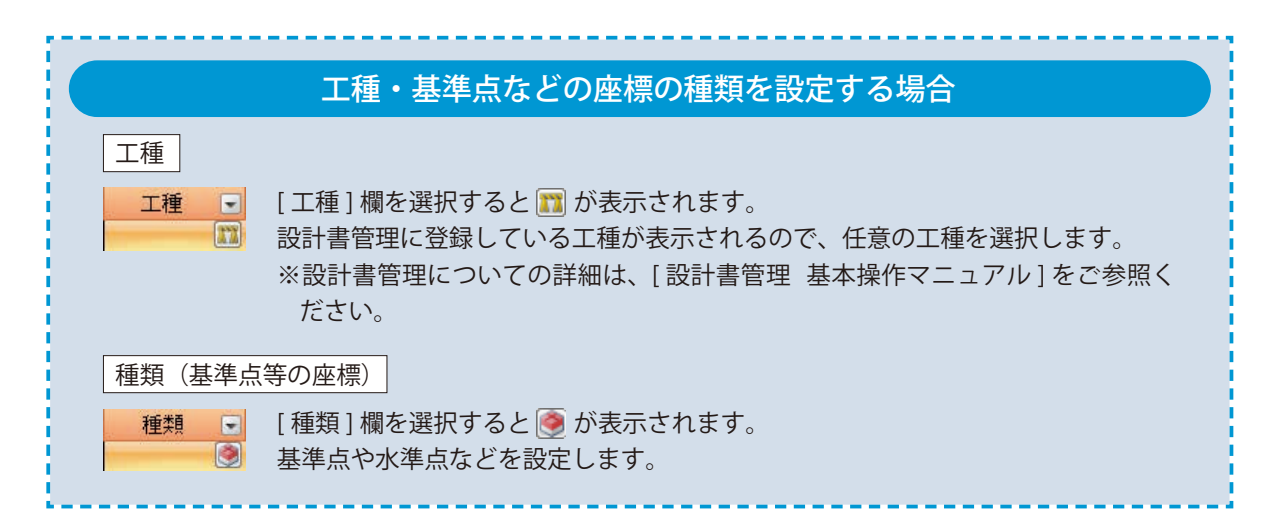

<span id="page-9-0"></span>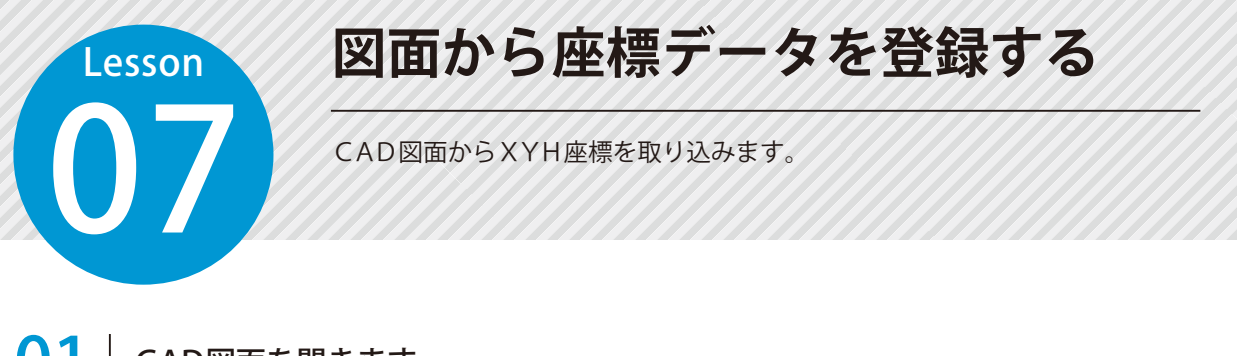

# ● ● ついて CAD図面を開きます。

1

1 プレビュー画面のタイトルバーから [ 図面を開く ] → [ A納図データを開く ]、または [ 外部ファイル を開く ] を選択し、CAD 図面を開きます。

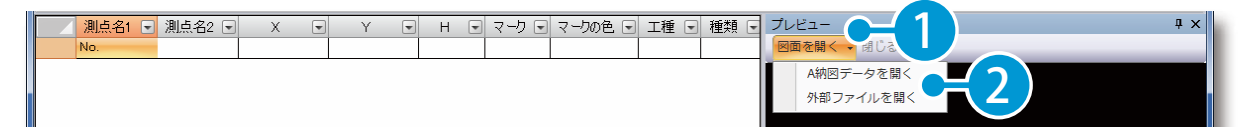

# ● ● 図面上の座標点をクリックし、座標を取り込みます。

選択コマンド [ 端点 ] を選択し、図面上の座標をクリックします。

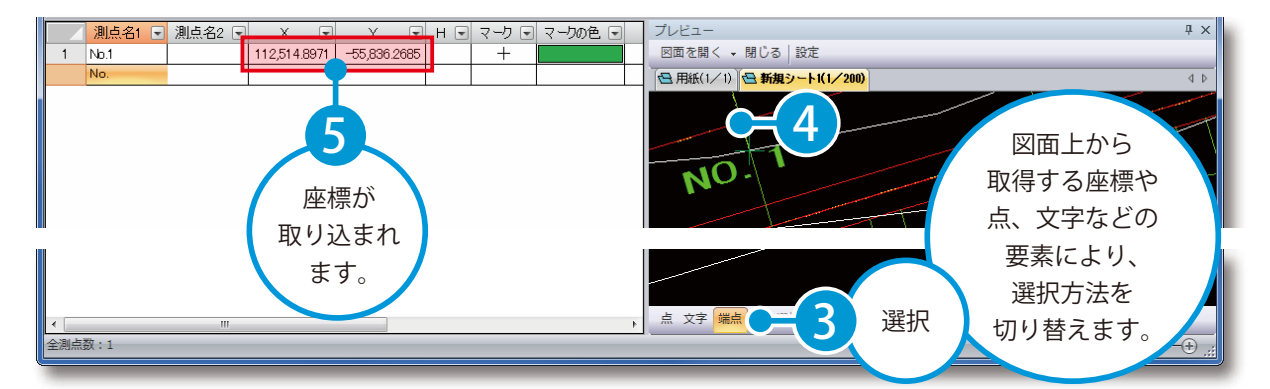

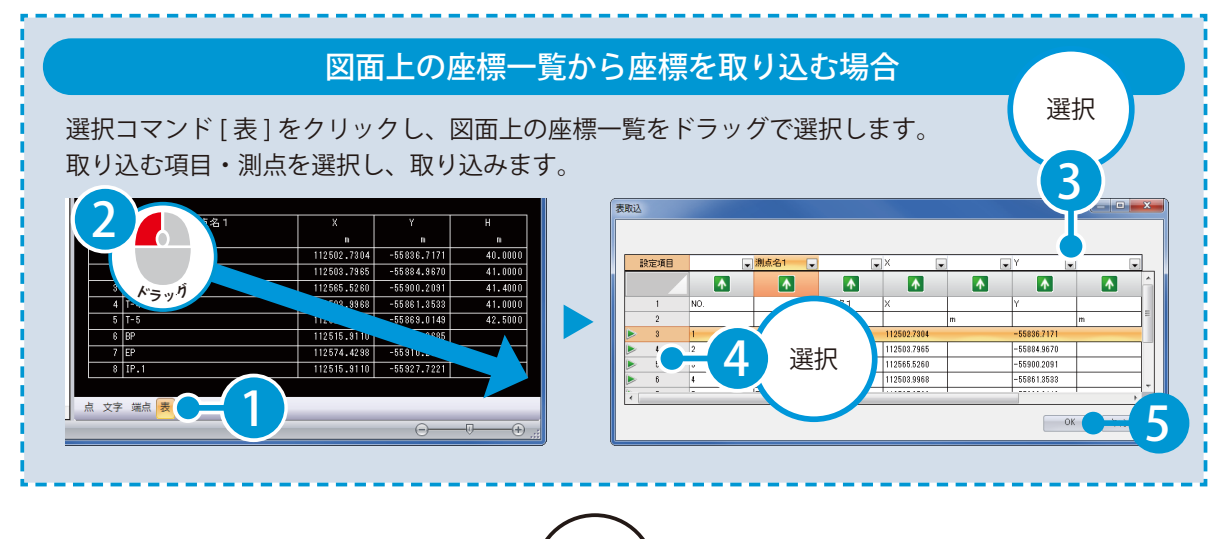

C

<span id="page-10-0"></span>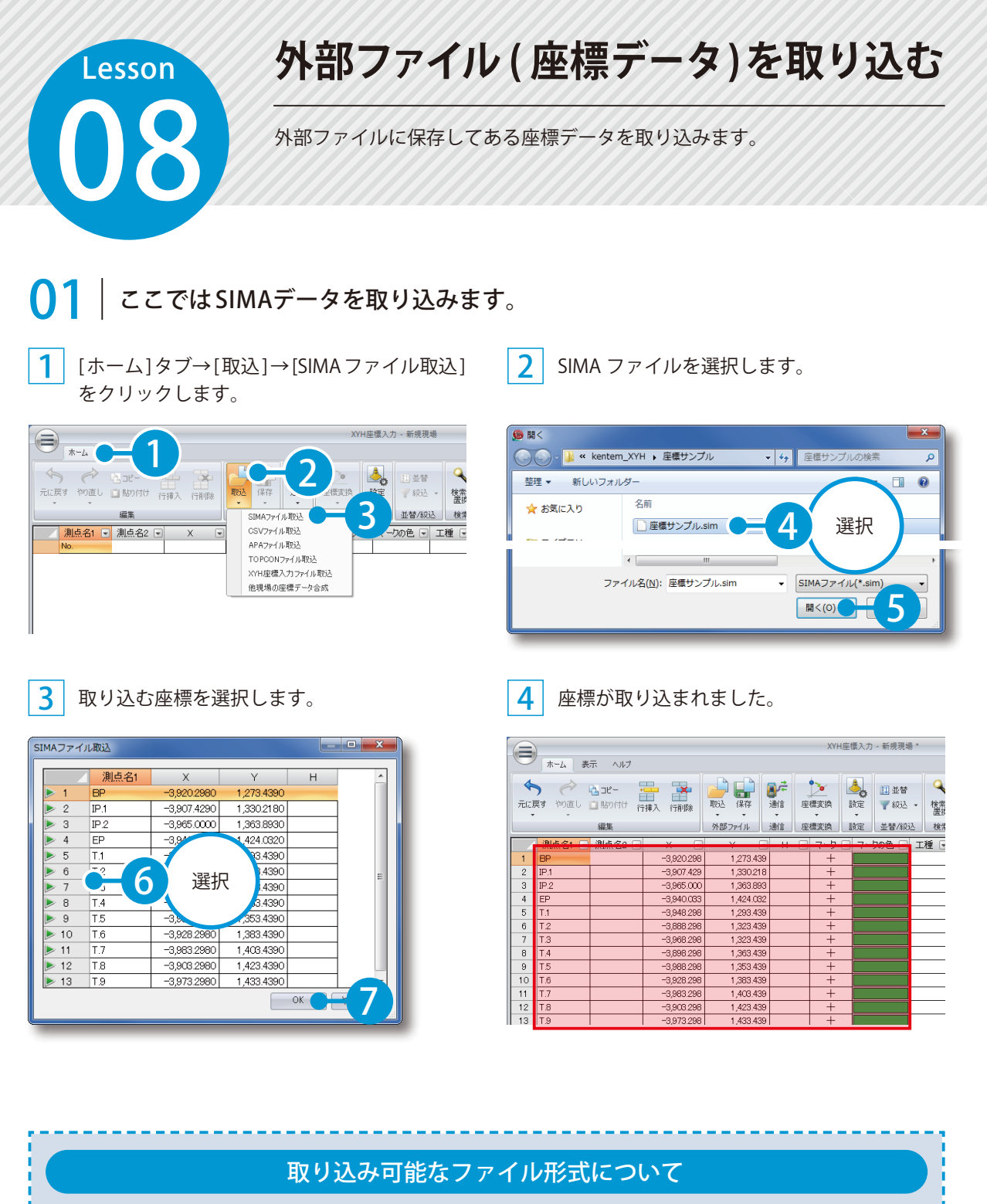

取り込み可能なファイル形式は、SIMA ファイル、CSV ファイル、APA ファイル、TOPCON ファイル、 XYH 座標入力ファイルです。

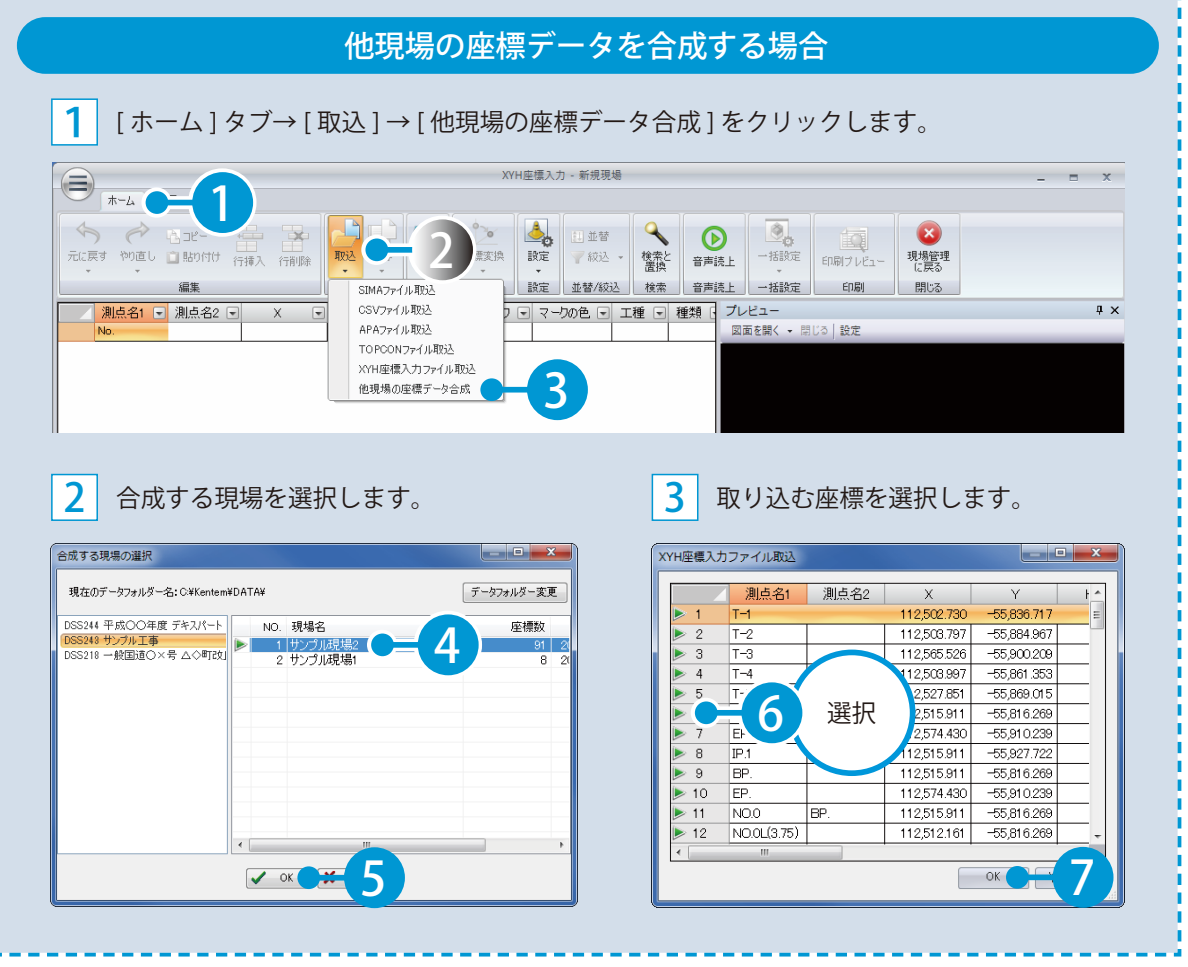

<span id="page-12-0"></span>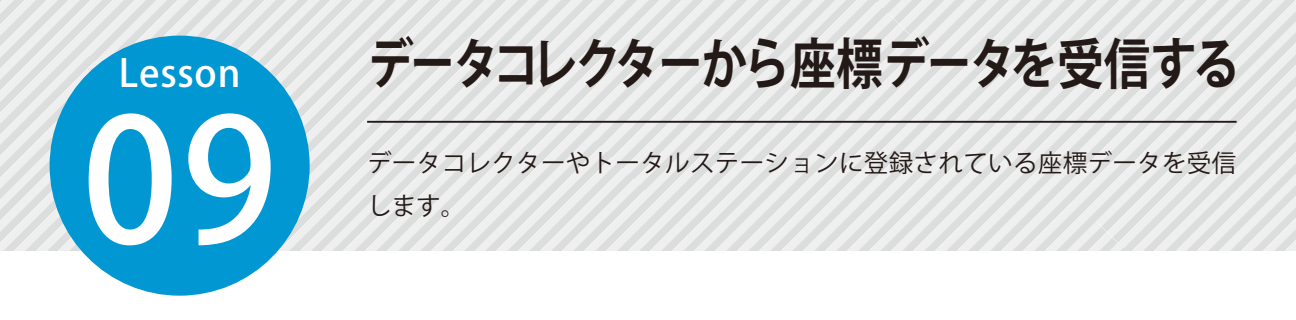

# ◯ 1 データコレクターの座標データを受信します。

1 [ ホーム ] タブ→ [ 通信 ] → [ データコレクタから受信 ] をクリックします。

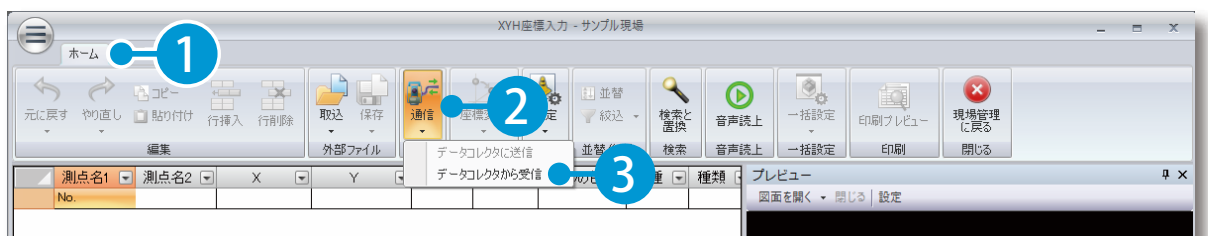

2 機種の選択や通信設定をして、[ 受信開始 ] をクリックします。

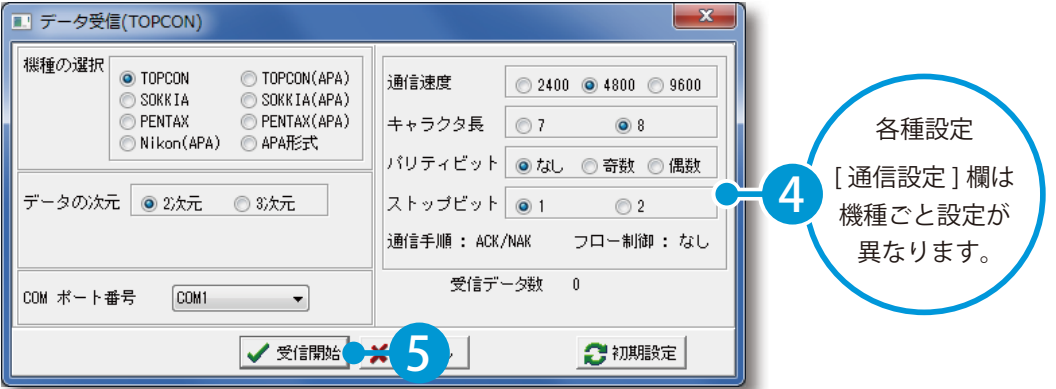

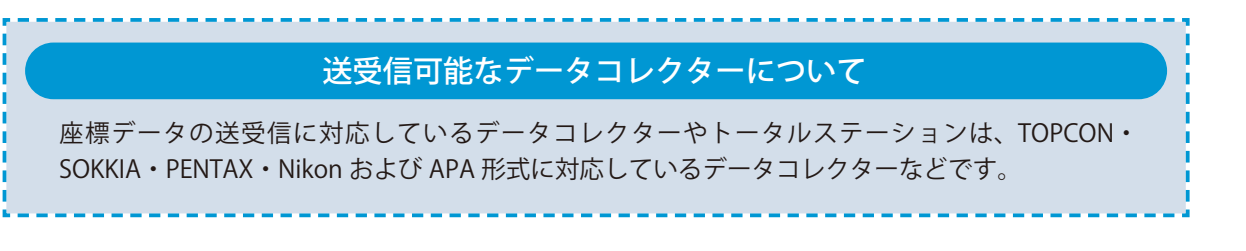

<span id="page-13-0"></span>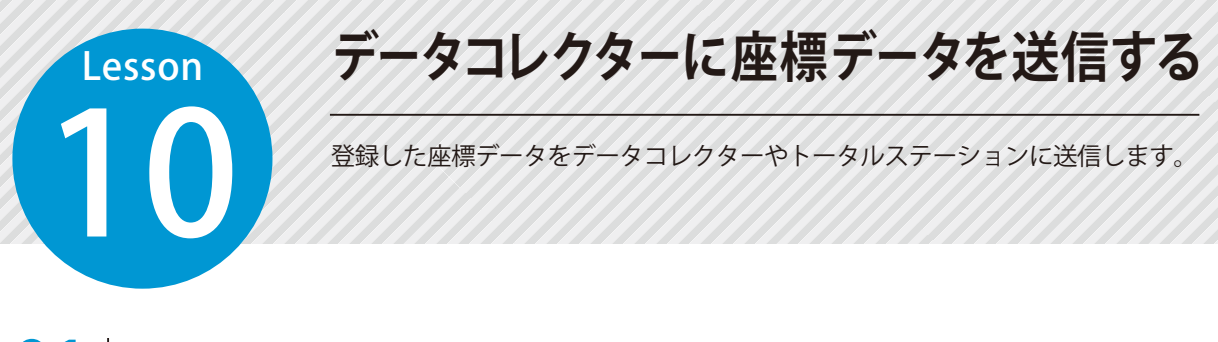

# 01 データコレクターに座標データを送信します。

\_<mark>1</mark> | [ホーム ] タブ→ [ 通信 ] → [ データコレクタに送信 ] をクリックします。

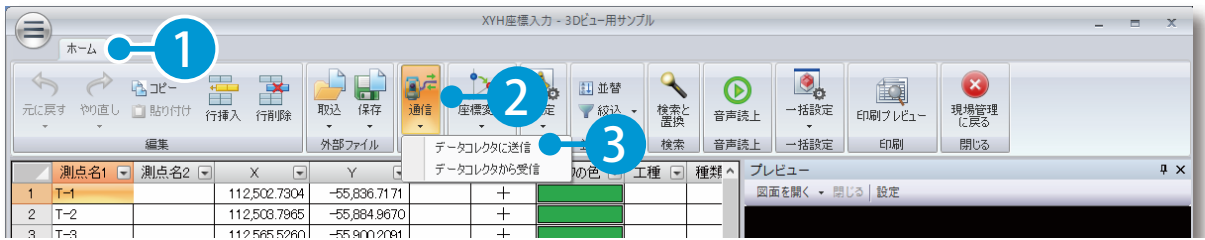

### 2 送信する座標を選択します。

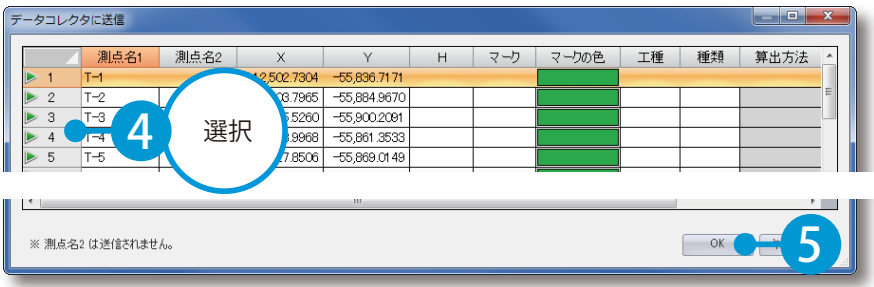

3 機種の選択や通信設定をして、[ 送信開始 ] をクリックします。

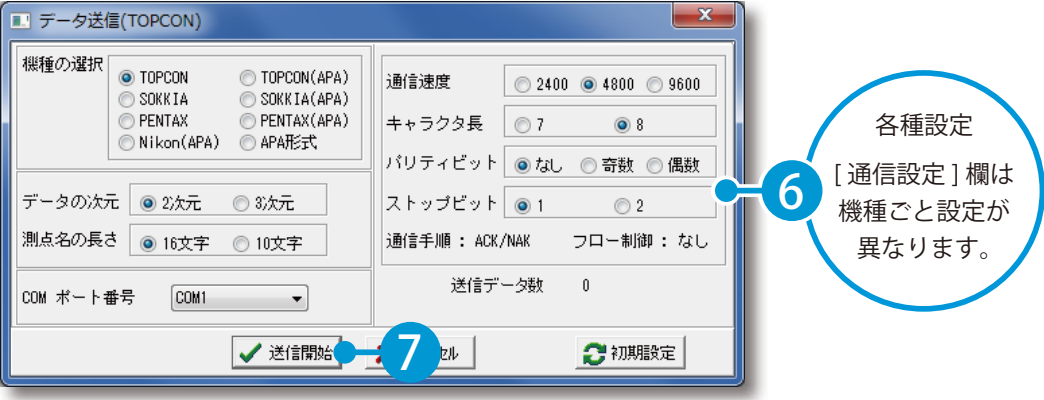

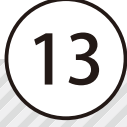

# **測点名を編集する**

<span id="page-14-0"></span>Lesson

 $_{\rm 3}$  $T-3$  11 登録した座標データの測点名の入れ替えや、測点名を一括で変更します。

### 測点名 1 と測点名 2 を入れ替える

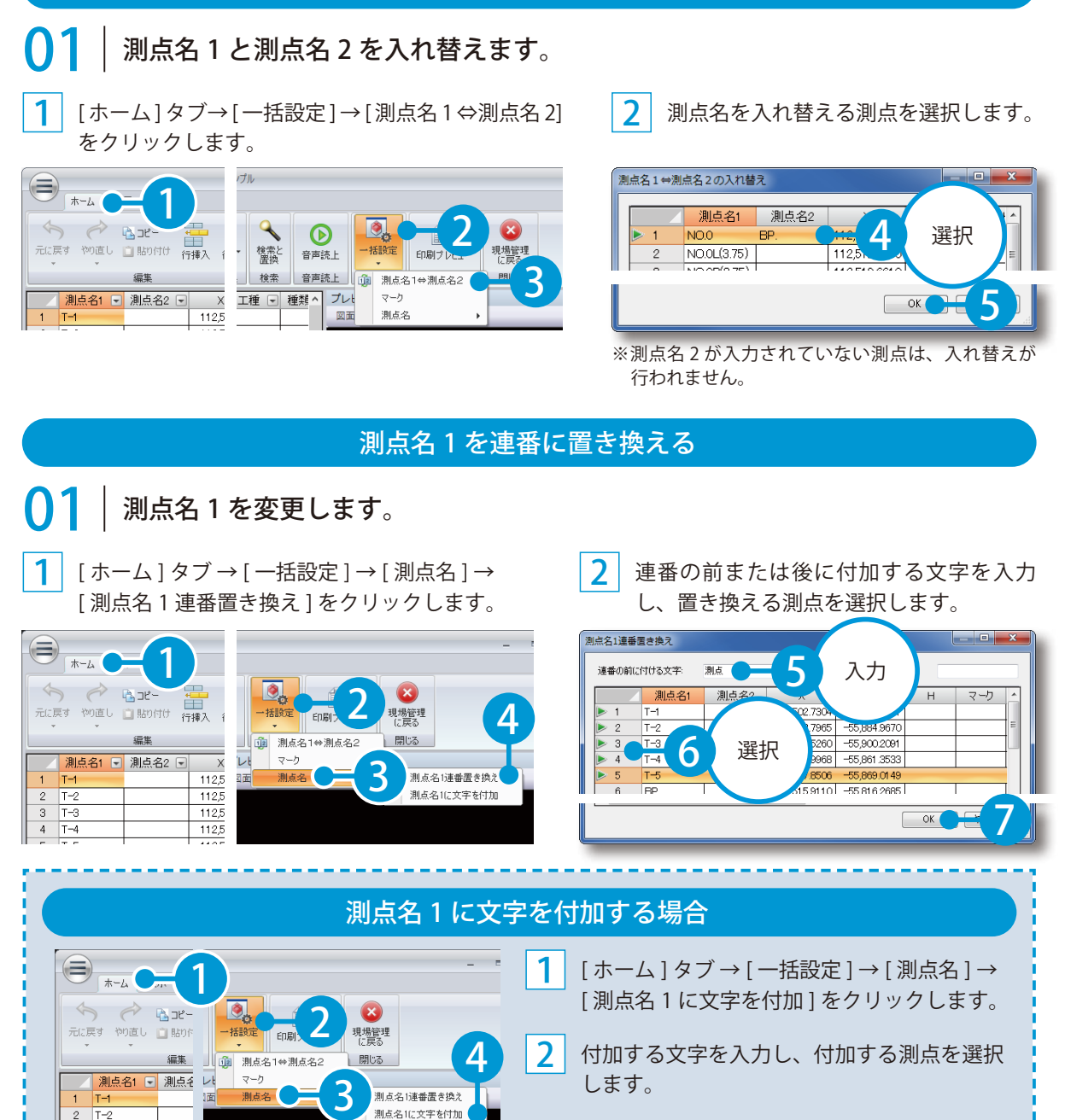

<span id="page-15-0"></span>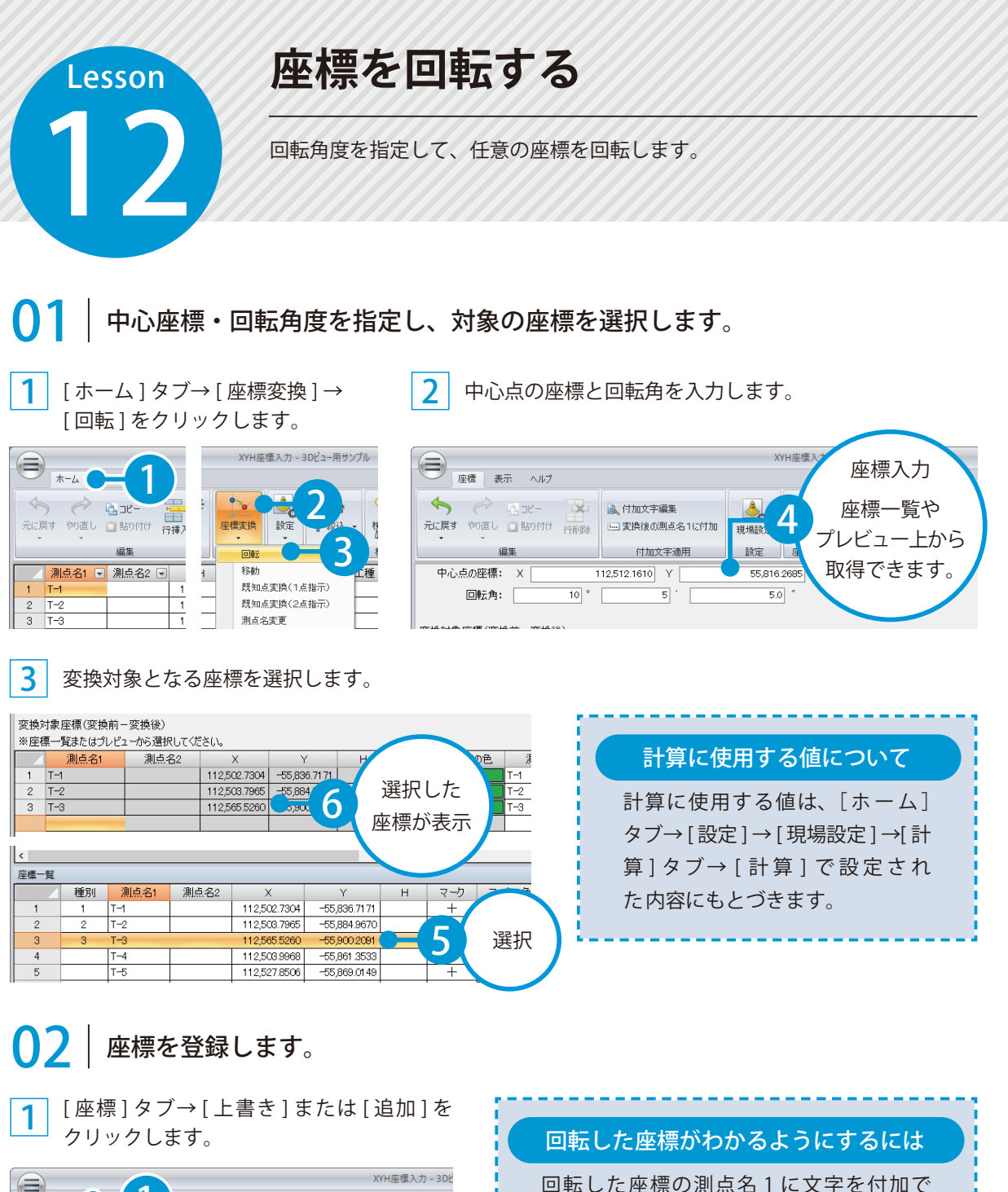

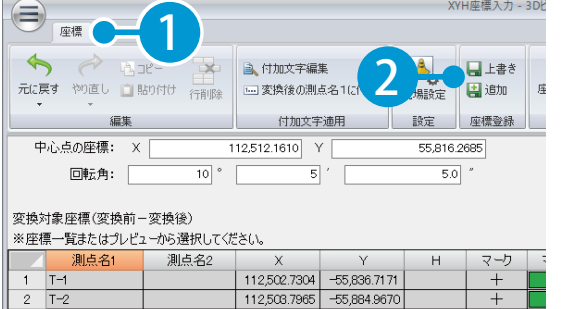

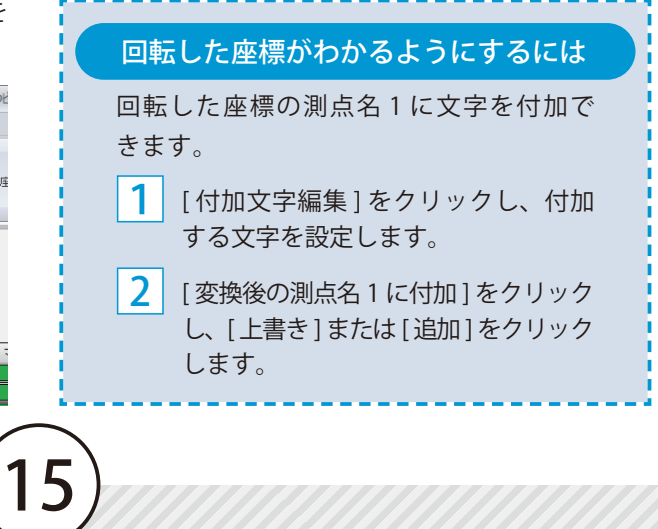

# **座標を移動する**

13 X・Y方向の移動量を指定して、任意の座標を移動します。

### 01 移動量を指定し、対象の座標を選択します。

1 [ホーム] タブ→ [座標変換] → [移動] つ をクリックします。

<span id="page-16-0"></span>Lesson

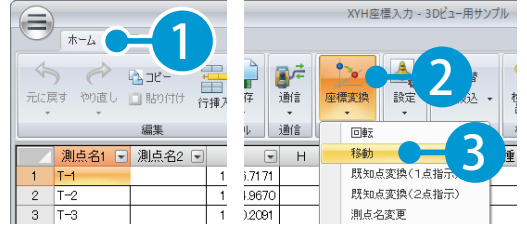

### 3 変換対象となる座標を選択します。

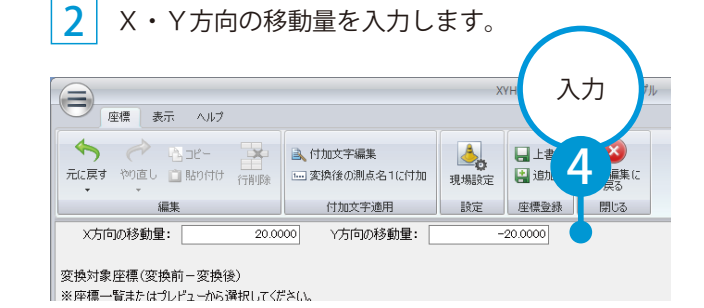

変換対象座標(変換前=変換後) ※座標一覧またはプレビューから選択してください。 計算に使用する値について 测点名1 測点名2 哂  $T-1$ 112,502.7304  $-55,836.7171$  $\overline{1}$ 選択した  $2$  T-2 112,503.7965 - 55,884.96 6 計算に使用する値は、[ホーム]  $3 \overline{1-3}$ 112,565.5260  $5002$ 座標が表示タブ→ [ 設定 ] → [ 現場設定 ] → [ 計  $\|$  c 算 ] タブ→ [ 計算 ] で設定され 座標一覧 種別 測点名1 測点名2  $\times$  $\vee$ マーケ た 内容にもとづきます。  $\overline{1}$  $\overline{1}$  $T-1$ 1125027304 -55,836,7171  $\overline{4}$  $\overline{2}$  $\overline{\phantom{a}}$  $\overline{17-2}$ 1125037965  $-55,884,9670$ 5 選択 112,565,5260 55.900.2091  $\overline{\mathbf{3}}$  $T=3$  $\overline{4}$  $T-4$ 112,503.9968  $-55,861.3533$  $T - 5$ 112,527.8506  $-55,869.0149$ 

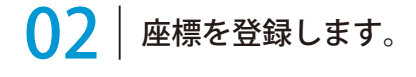

1 [座標] タブ→ [上書き] または [追加] を クリックします。

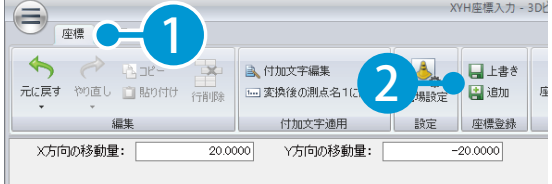

要換対象座標(変換前-変換後)

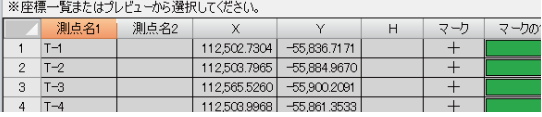

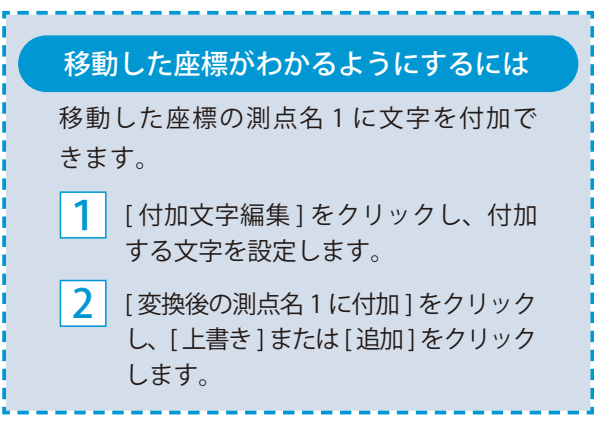

<span id="page-17-0"></span>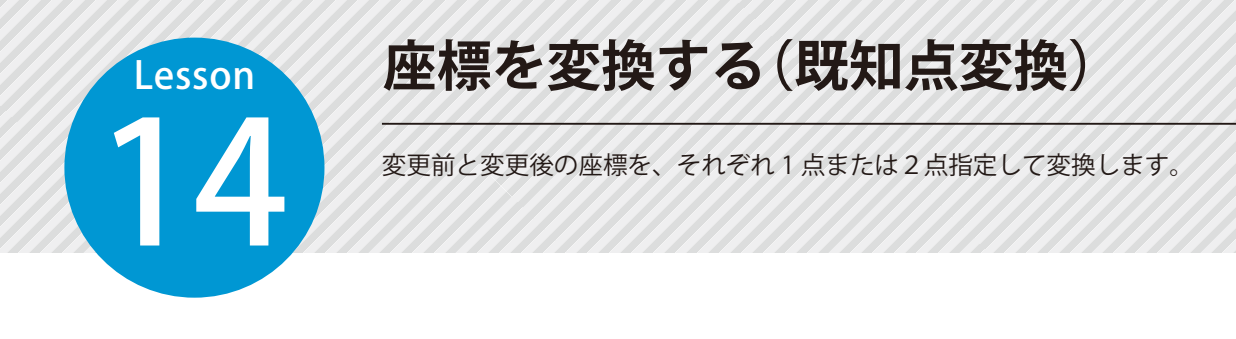

### ◯1 ここでは2点の座標を指定し変換します。 ※既知点変換 ( 1点指示 ) は、変更前と変更後の座標を1点ずつ指定して変換します。

1 [ ホーム ] タブ→ [ 座標変換 ] → [ 既知点変換 ( 2点指示 )] をクリックします。

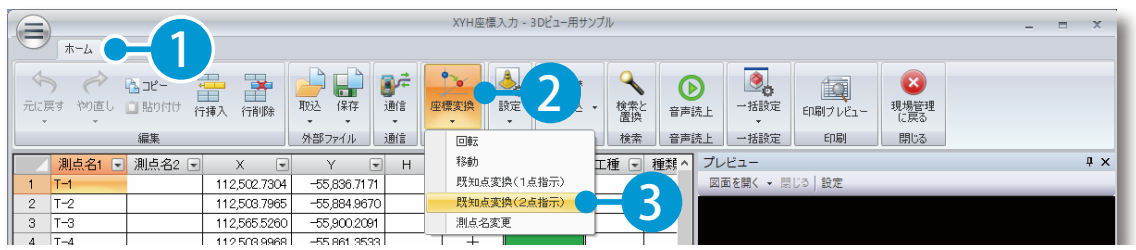

移動元となる座標(現在の座標)と移動先となる座標(変換後の座標)をそれぞれ2点指定します。

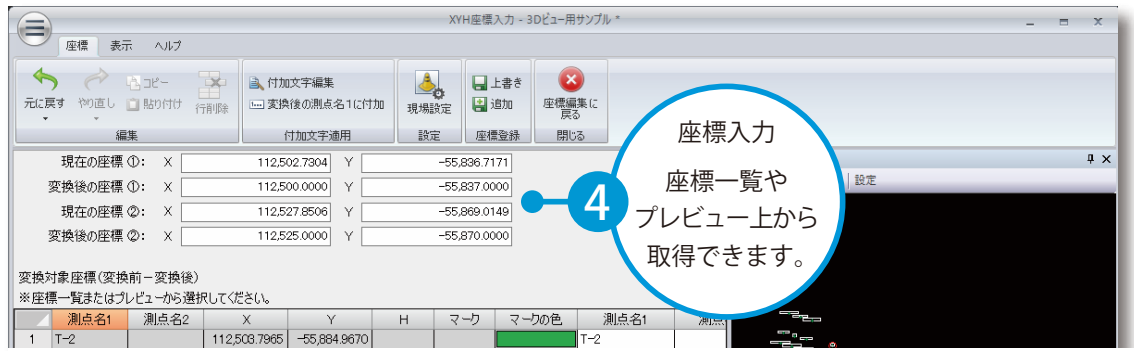

17

### $\overline{\textbf{3}}$  | 変換対象となる座標を選択します。

 $2<sup>1</sup>$ 

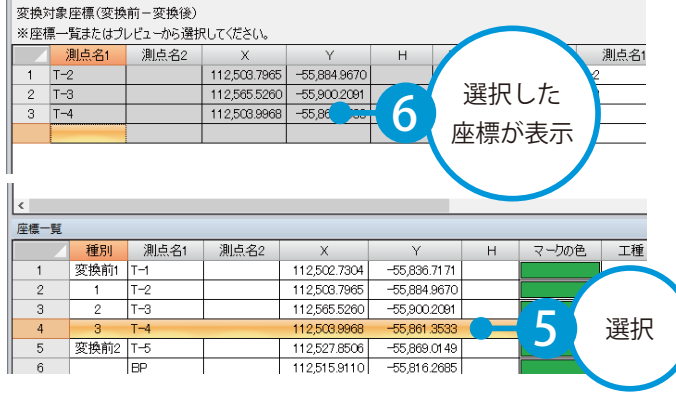

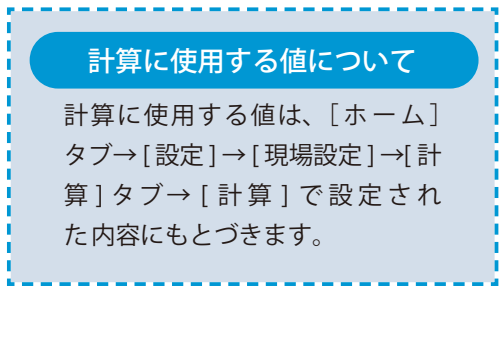

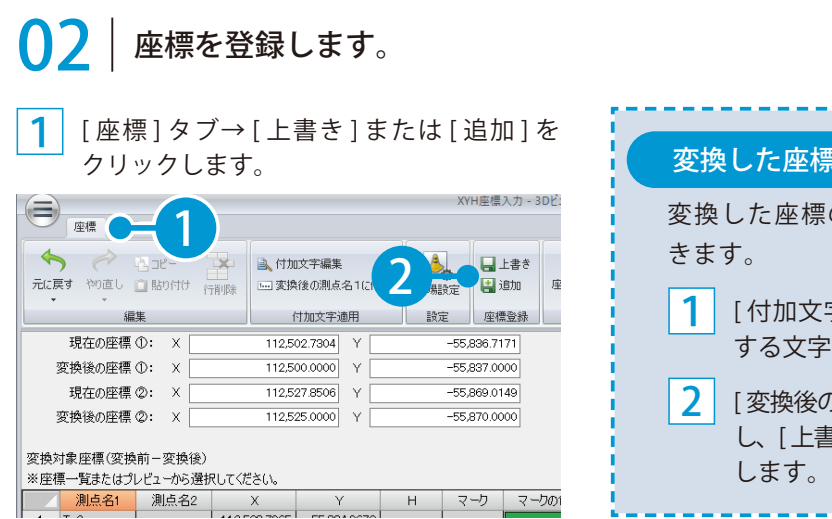

の測点名 1 に文字を付加で 変換した座標がわかるようにするには 字編集 ] をクリックし、付加 おを設定します。 [ 変換後の測点名 1 に付加 ] をクリック し、[ 上書き ] または [ 追加 ] をクリック

<span id="page-19-0"></span>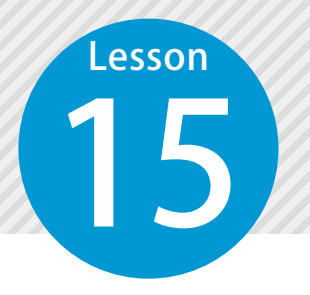

1

**測点名を変更する**

測点名を「現場大将」の路線に従って変更します。

「現場大将」をお持ちの場合にご利用できる機能です。

測点名の変更に使用する路線を選択し、測点名を変更します。

[ ホーム ] タブ→ [ 座標変換 ] → [ 測点名変更 ] をクリックします。

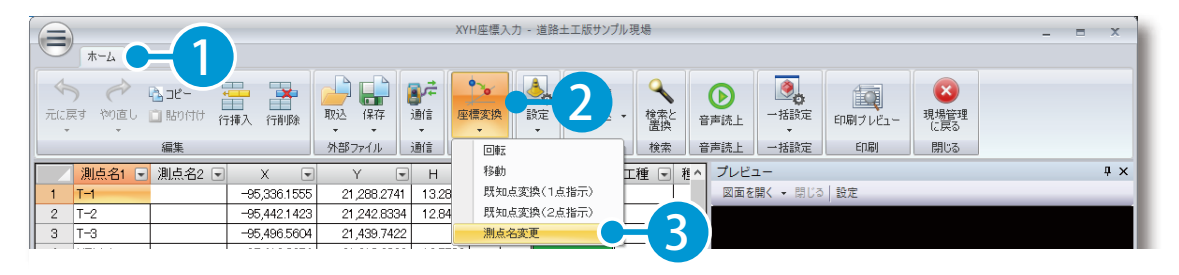

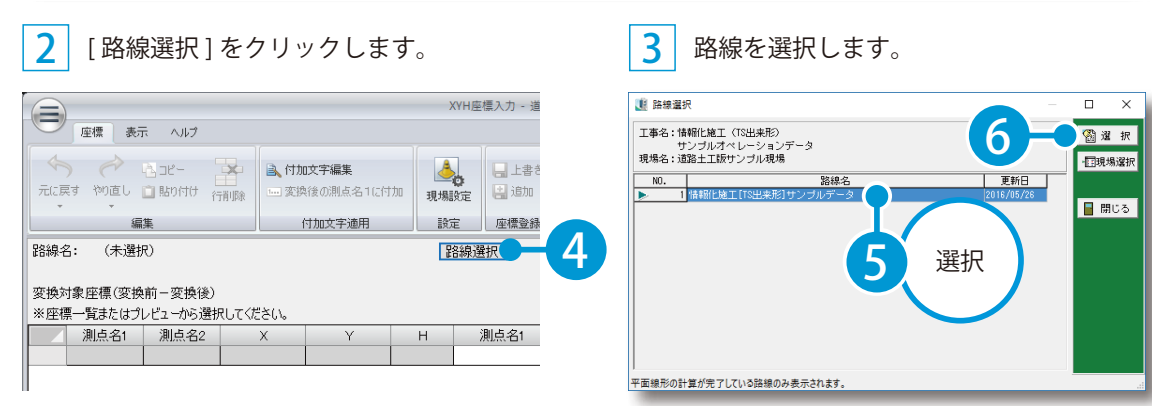

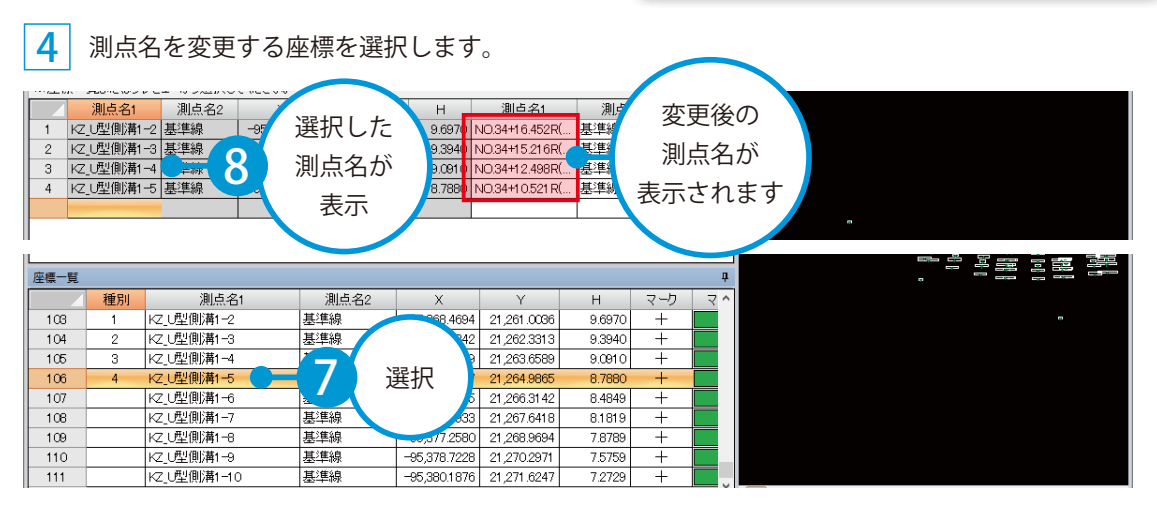

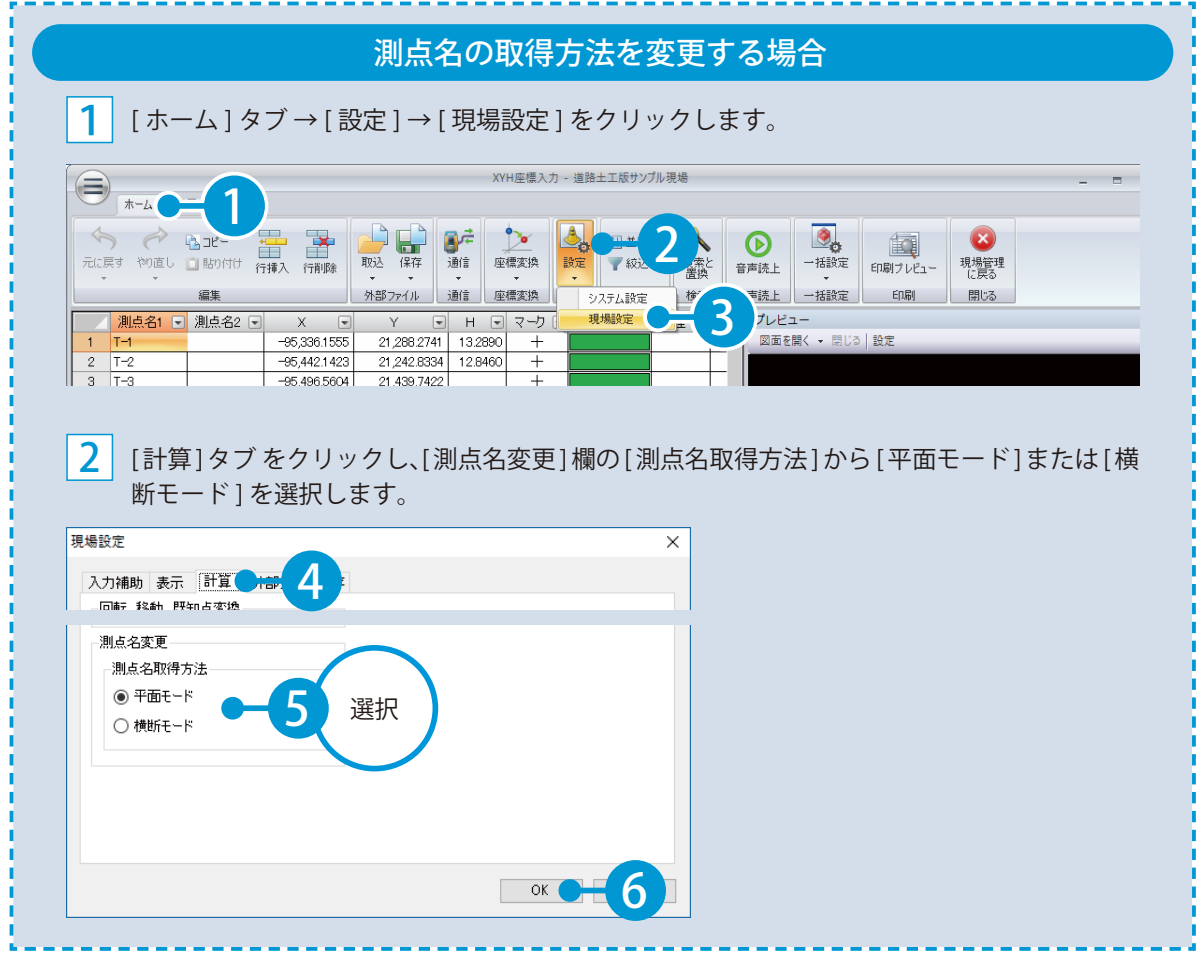

# 02 | 座標を登録します。

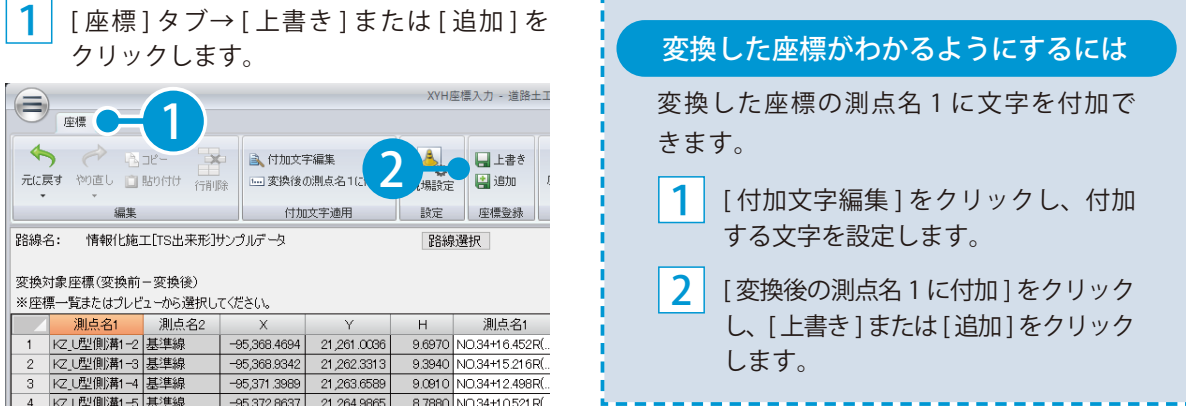

<span id="page-21-0"></span>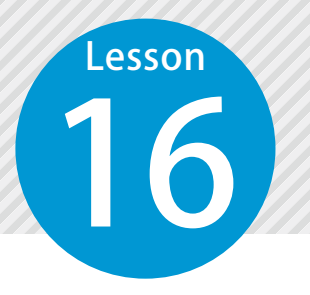

# **座標の並替 / 絞込 / 検索 / 置換をする**

16 指定した条件で座標一覧の並び替えや座標の絞り込み、文字列の検索および 置換をします。

### 並べ替え

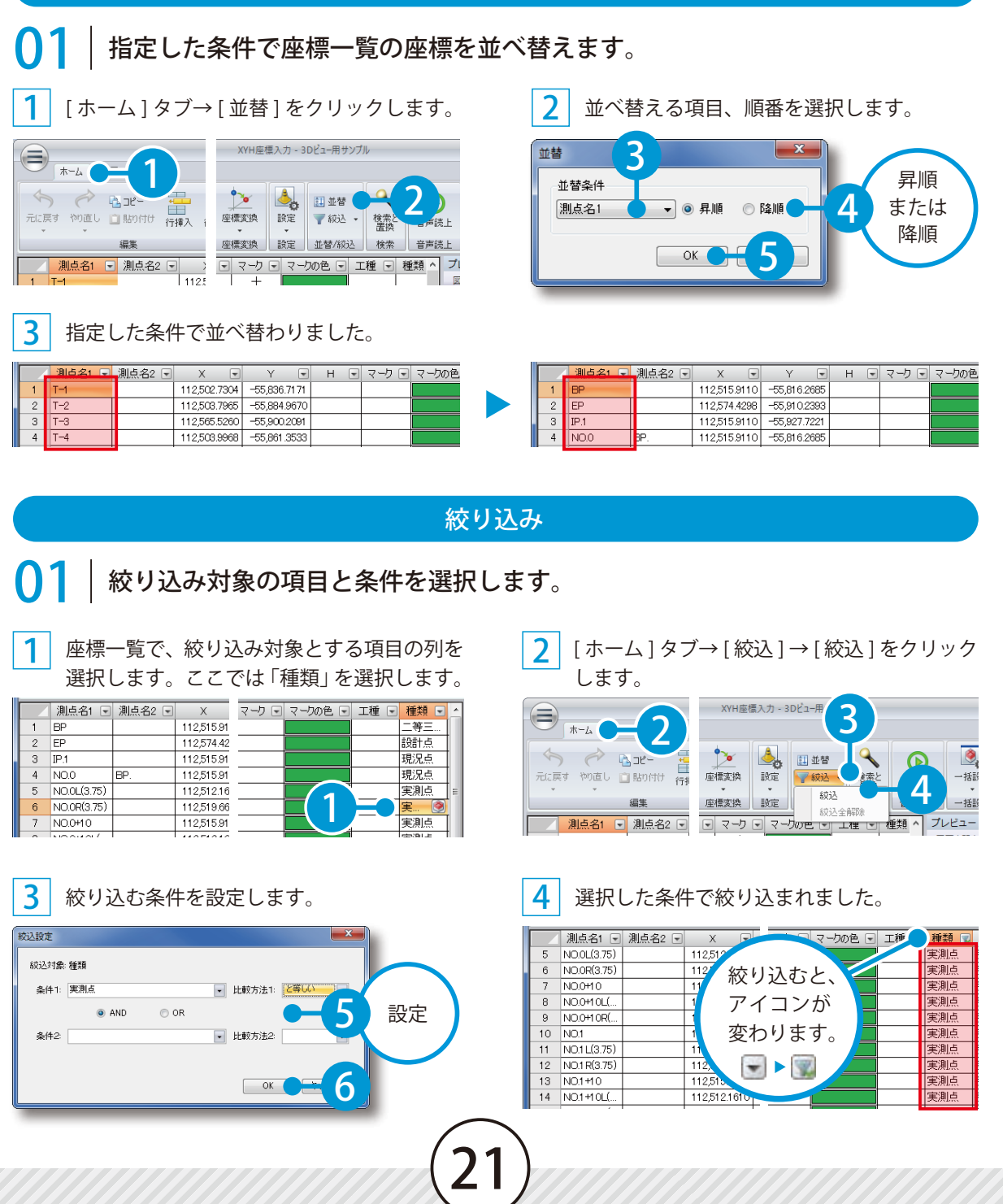

### 絞り込みを解除する場合 ご注意

[ホーム ] タブ→ [ 絞込 ] → [ 絞込全解除] をクリックします。

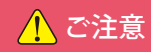

印刷・出力時は、絞り込まれた座標のみ 対象となります。

### 座標一覧から並べ替えや絞り込みを行う場合

並べ替えや絞り込みは、座標一覧からも行えます。 タイトル欄の ■をクリックし、「昇順 Ⅱ 降順 1 または [ 絞込] を選択します。

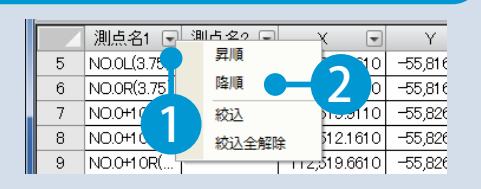

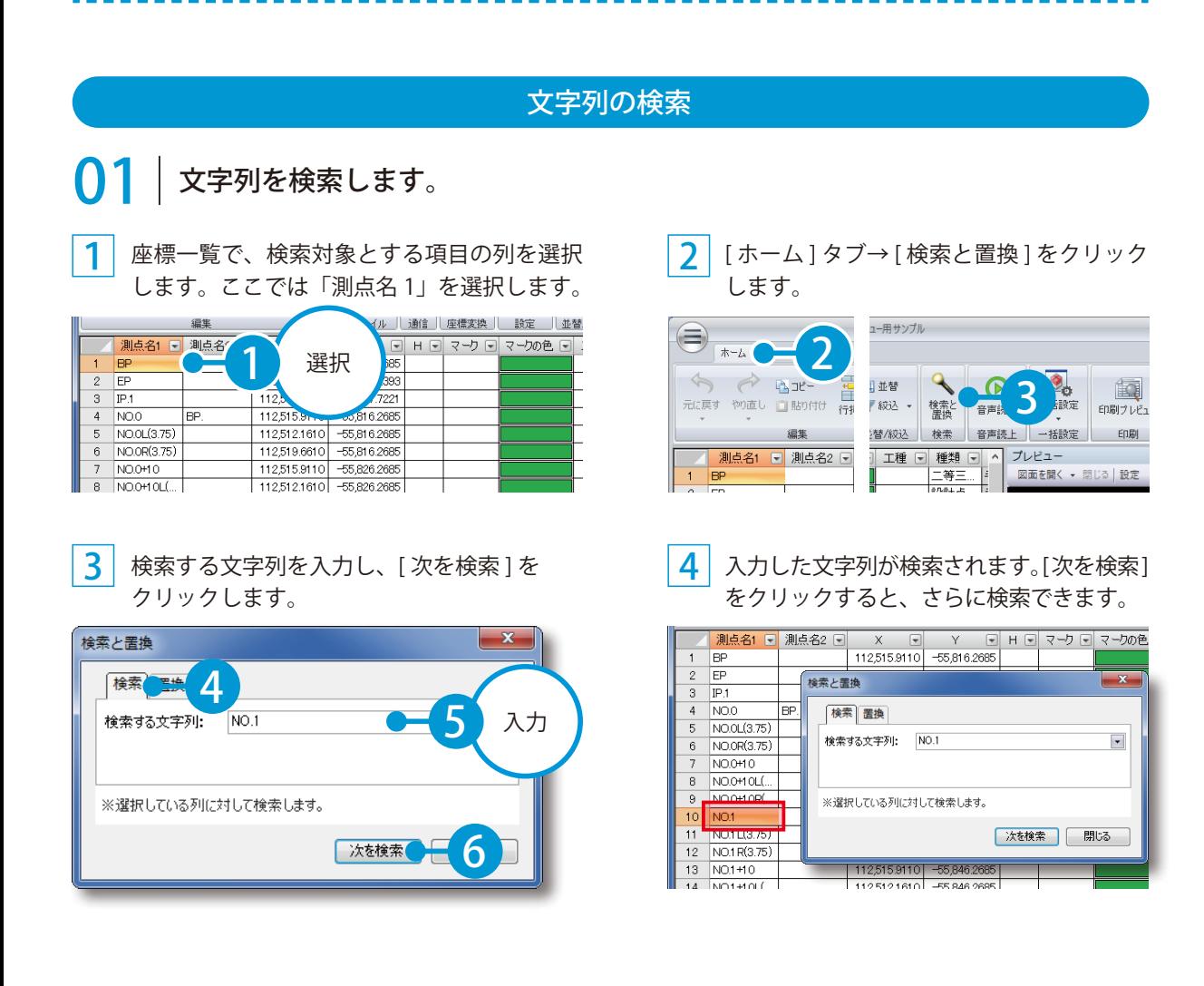

### 文字列の置換

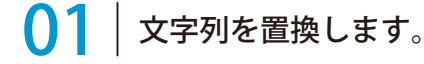

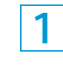

座標一覧で、置換対象とする項目の列を選択 します。ここでは「測点名 1」を選択します。

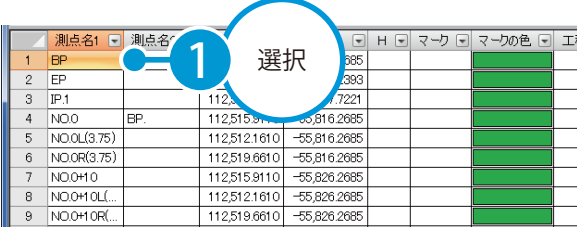

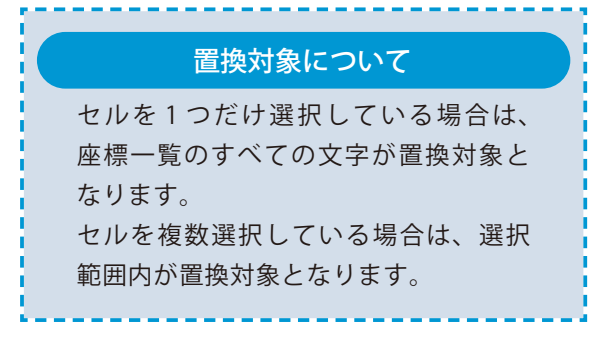

<mark>2</mark> [ホーム]タブ→[検索と置換]をクリックします。

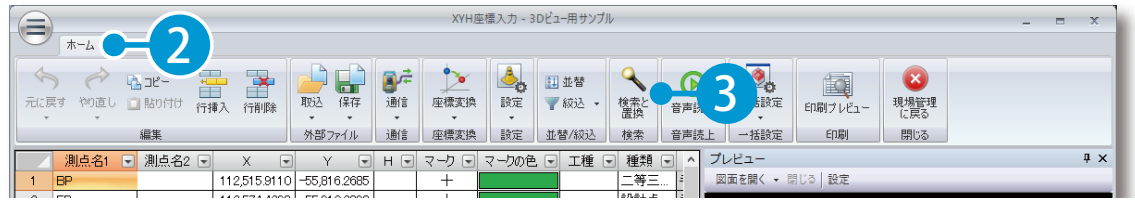

<u>3</u> [置換 ]タブをクリックし、検索する文字 <mark>4</mark> 列と置換する文字列を入力します。

### [ すべて置換 ] または [ 置換 ] をクリック します。

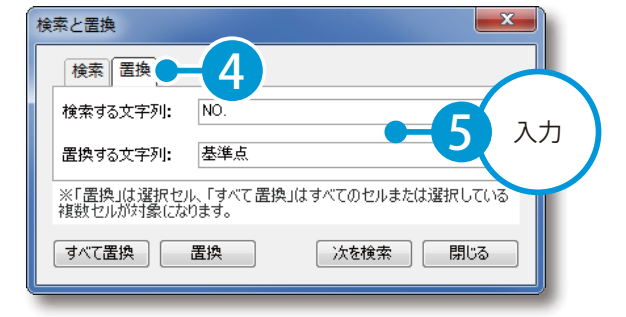

 $\mathbf{x}$ 検索と置換 検索 置換 検索する文字列: |NO.  $\blacksquare$ 基準点  $\overline{\phantom{0}}$ 置換する文 6 すべて置換 置換 大を検索 閉じる

### 指定した文字列に置き換わりました。

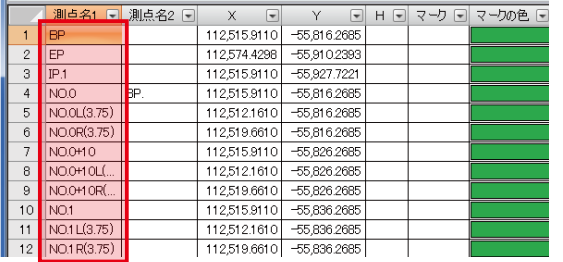

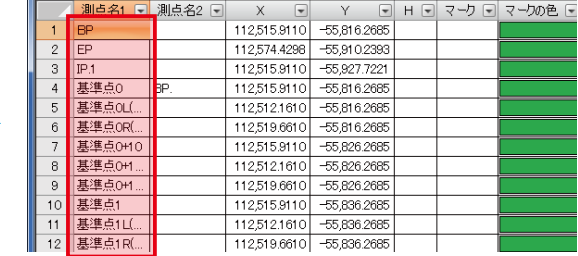

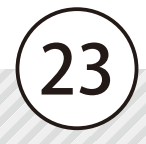

<span id="page-24-0"></span>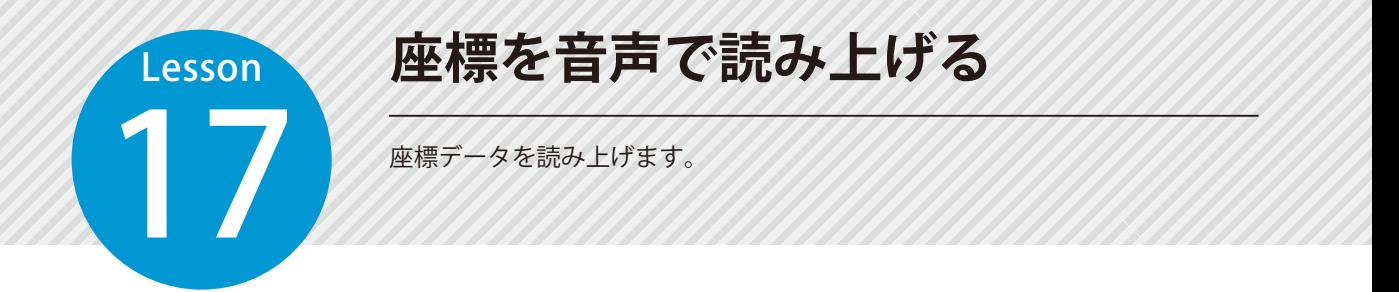

## ◯1 読み上げたい座標を選択します。

座標一覧から読み上げたい座標を選択し、[ ホーム ] タブ→ [ 音声読上 ] をクリックします。

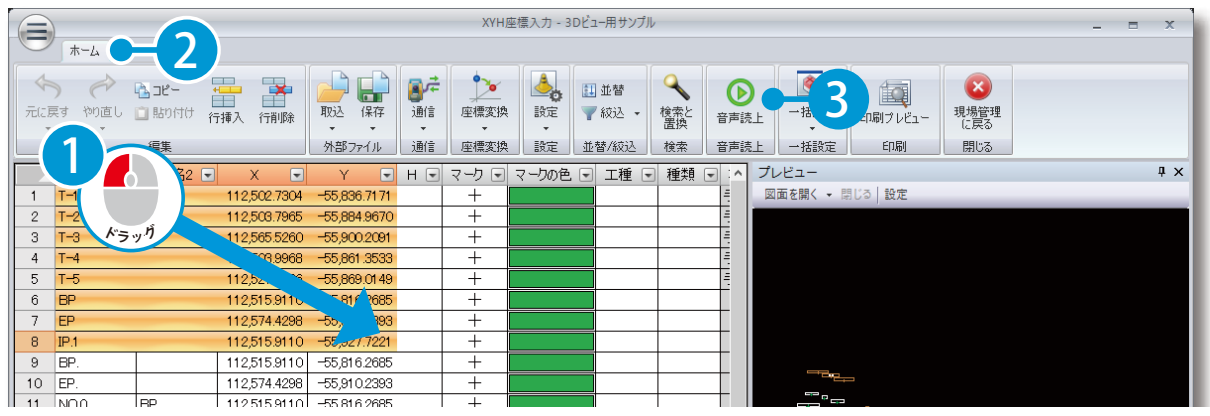

 $\mathcal{P}$ 座標データが音声で読み上げられます。

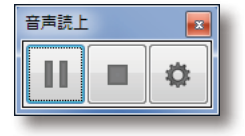

1

### 読み上げ設定について 読み上げ設定画面にて、音量・読み上げ速度・読み上げる項目名を設定できます。 [ 項目名を読む ] にチェックを付けると、測点名や XYH などの項目名を 1 測点ごとに読み上げます。 読み上げ設定 音声読上 設定項目  $\overline{0}$ п 音量 <sub>R0</sub> 速度 2 設定音声 Microsoft Server Speech Text to Speech Voice (ja-JP, Haruk 1 ■項目名を読む 3  $\begin{array}{|c|c|c|c|c|}\n\hline\n\hline\n\hline\n\end{array}$

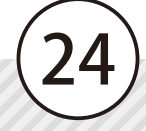

<span id="page-25-0"></span>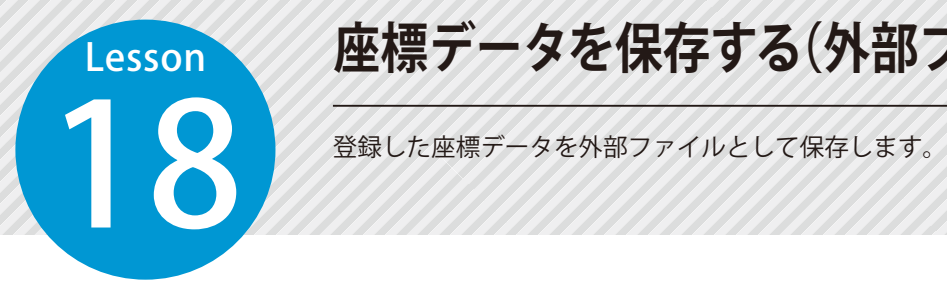

# **座標データを保存する(外部ファイル保存)**

# **∩1 ここではSIMAデータを保存します。**

1 [ ホーム ] タブ→ [ 保存 ] → [SIMA ファイル保存 ] をクリックします。

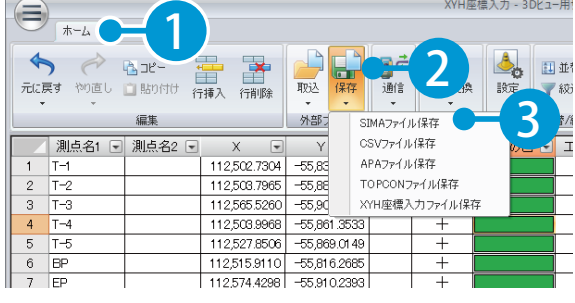

 $2<sup>1</sup>$  保存する測点を選択します。

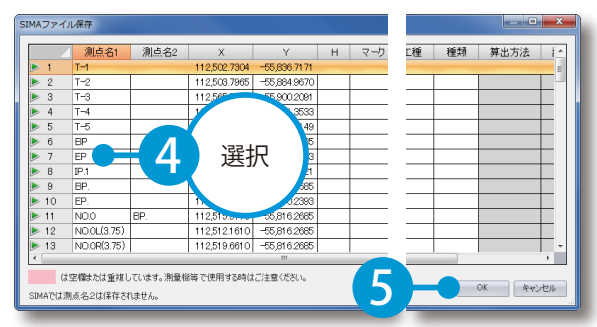

※ SIMA ファイルの保存では「測点名 1」と「座標データ」 のみ保存できます。

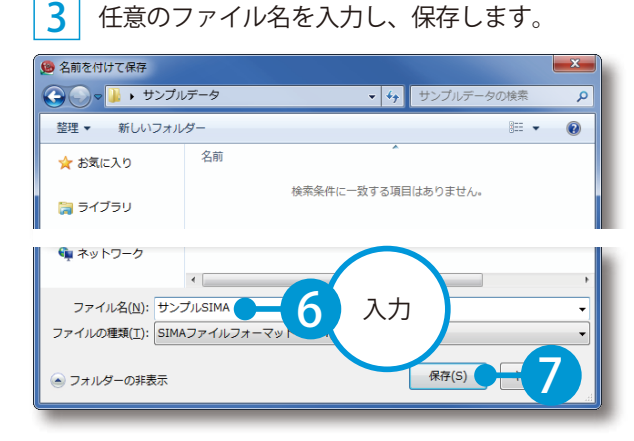

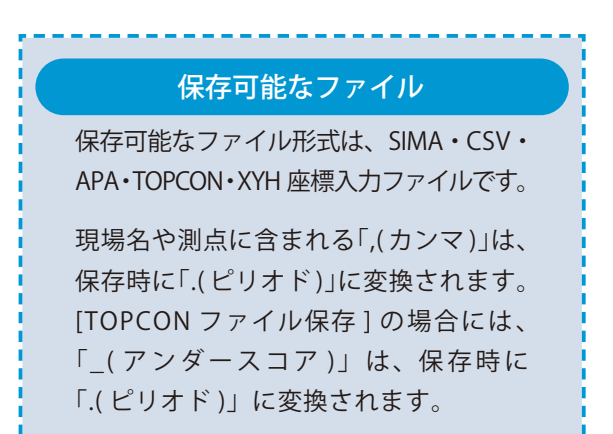

### 外部ファイル保存の設定 SIMA・CSV・APA ファイルの保存では、現場設定で設定した 現場設定 内容が適用されます。 入力補助 表示 計算 外部ファイル保存 現場設定は [ ホーム ] タブ→ [ 設定 ]→ [ 現場設定 ] → [ 外部ファ SIMA CSV APA ■ 座標を表示桁数に丸めて保存 イル保存 ] タブで行います。 □ 座標Hが空白の時 0 で保存

# <span id="page-26-0"></span>**Lesson** 登録した座標データを指定したファイル形式で転送します。 **座標データをKSデータバンクに転送する**

# | ここではCSVファイル形式で転送します。

1 | 画面左上の [ メニュー ] ボタン→ [KS データバンク転送 ] → [CSVファイル形式 ] をクリックします。

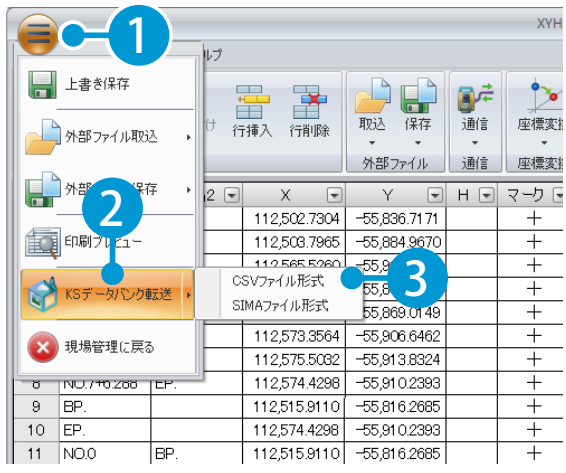

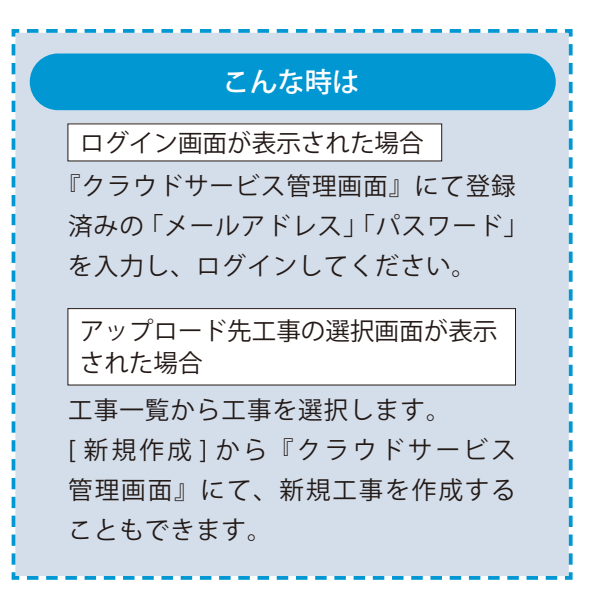

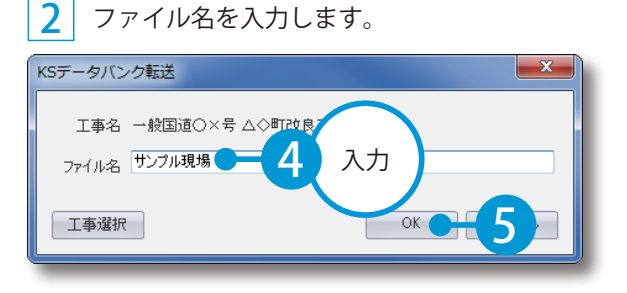

転送する測点を選択し、転送します。

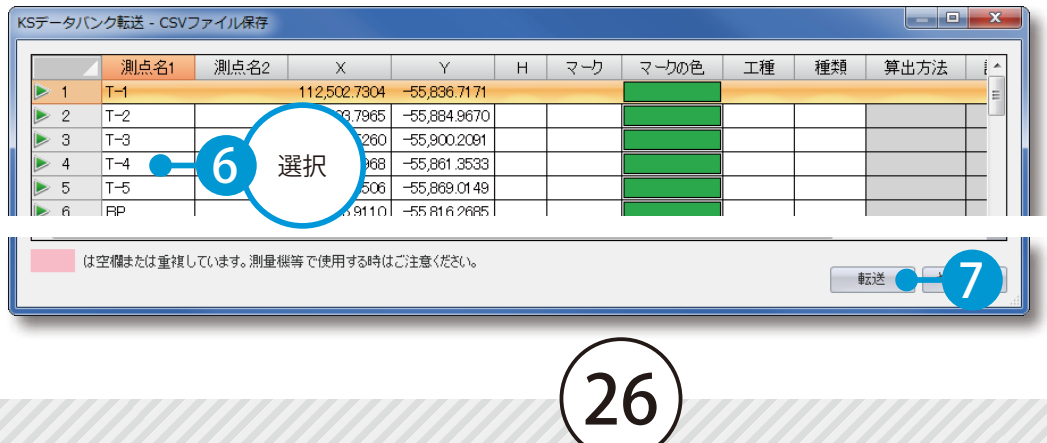

<span id="page-27-0"></span>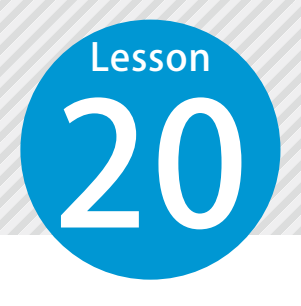

# **帳票の印刷プレビューを確認する**

20 印刷や出力を実行する前に印刷結果(イメージ)を確認し、編集します。

# ◯ 1 日刷プレビューを表示します。

 $\textbf{1}$  | [ホーム ] タブ→ [ 印刷プレビュー ] をクリックします。  $\textbf{2}$  | 印刷プレビューが表示されます。

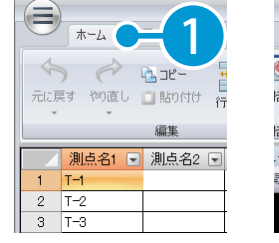

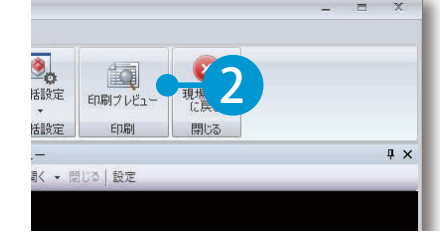

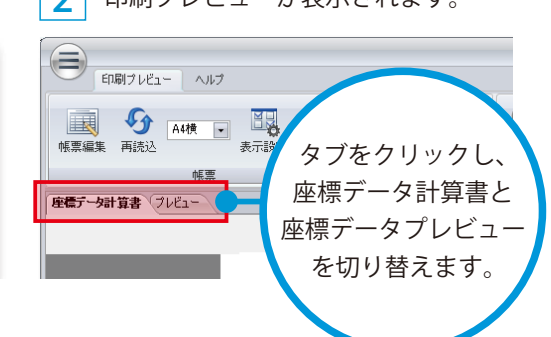

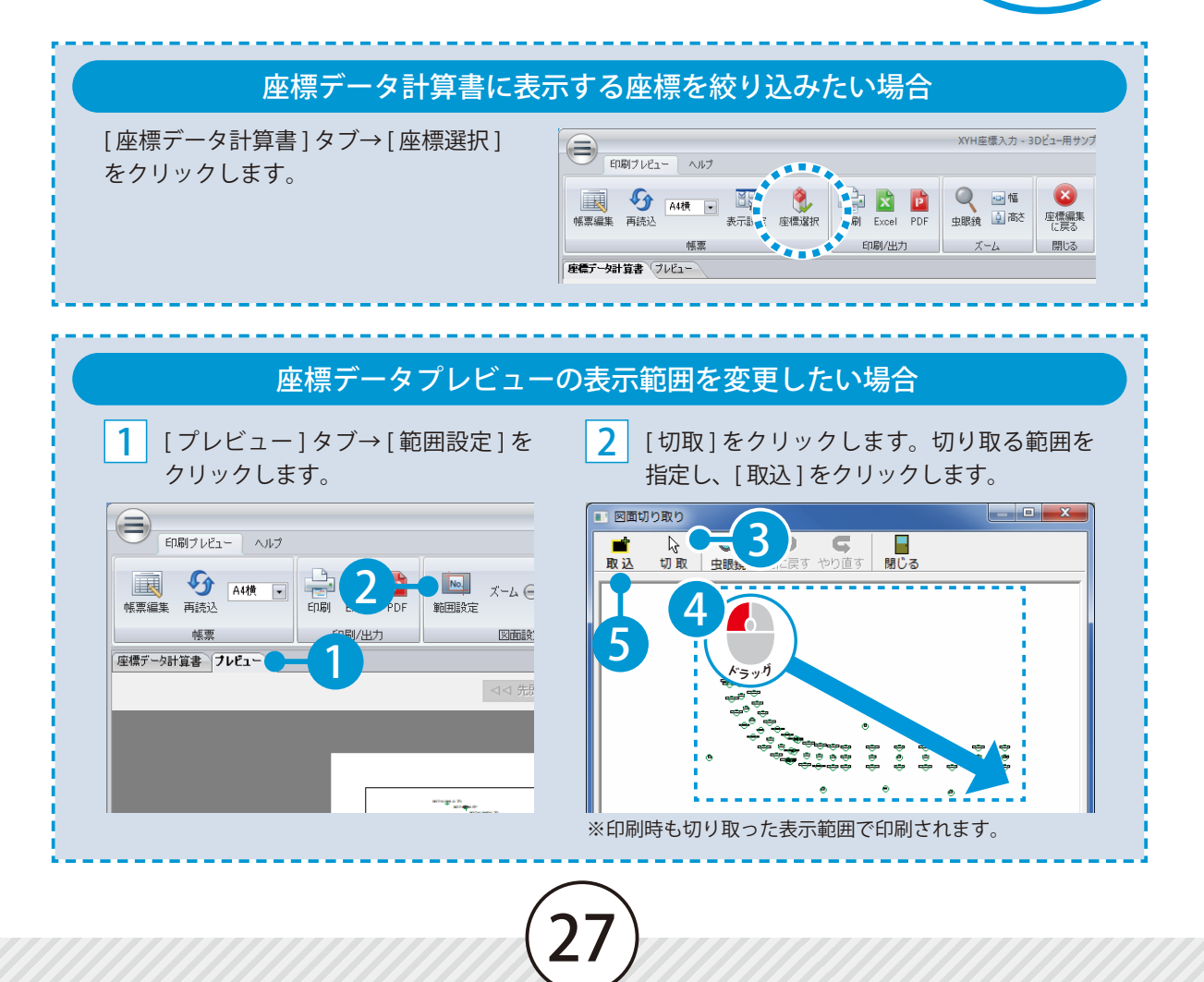

**帳票を編集する**

座標データ計算書の項目、ページ番号、日付、罫線の設定やフォントサイズ、 配置、レイアウトなどを編集します。

### 座標データ計算書に表示する項目を設定する

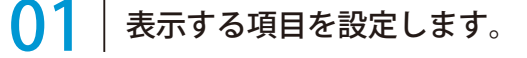

<span id="page-28-0"></span>**Lesson** 

1

[座標データ計算書] タブ→ [表示設定] を 2 クリックします。

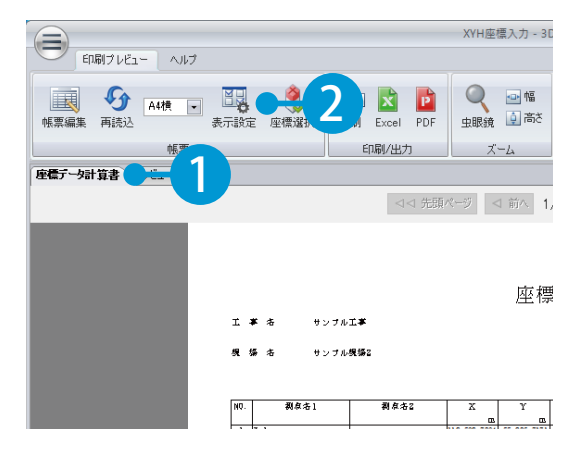

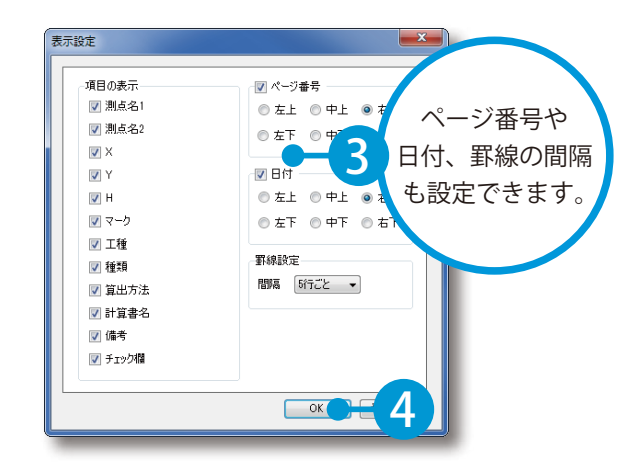

表示したい項目を選択します。

### 3 選択した項目が座標データ計算書に表示されました。

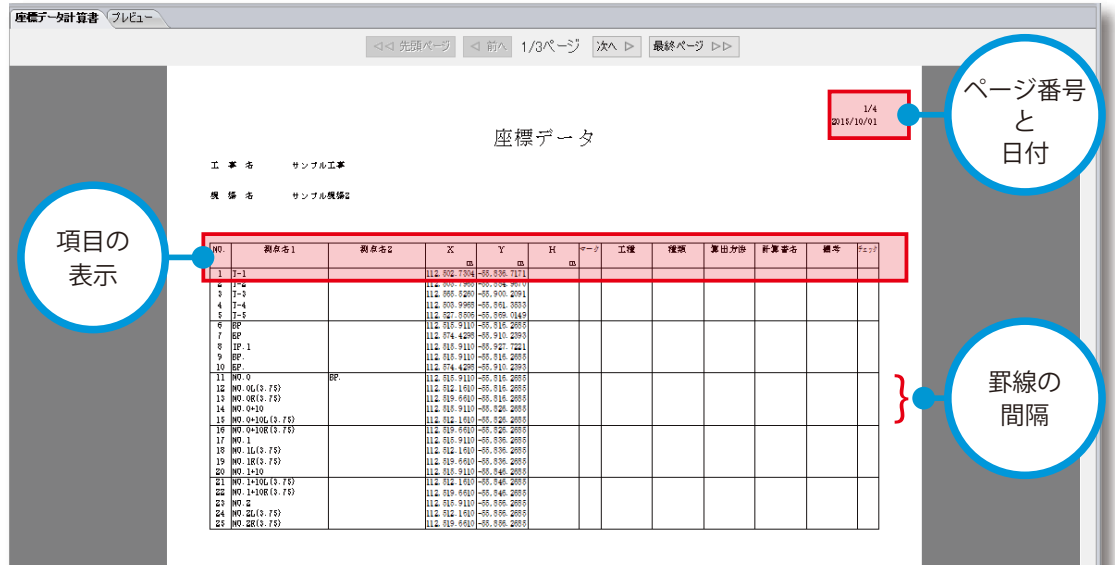

座標データ計算書のフォントサイズや配置、レイアウトなどを編集する

01 帳票編集モードに切り替えます。

1 [帳票編集] をクリックします。 2

- $\begin{picture}(220,10) \put(0,0){\line(1,0){10}} \put(15,0){\line(1,0){10}} \put(15,0){\line(1,0){10}} \put(15,0){\line(1,0){10}} \put(15,0){\line(1,0){10}} \put(15,0){\line(1,0){10}} \put(15,0){\line(1,0){10}} \put(15,0){\line(1,0){10}} \put(15,0){\line(1,0){10}} \put(15,0){\line(1,0){10}} \put(15,0){\line(1,0){10}} \put(15,0){\line($ **国界 3**<br>表示設定 座標選択 े प्र 国(  $\Gamma$ 1  $\overline{\mathbf{r}}$ 帳票編集 再読込 印刷 Excel PD 印刷/出力 帳票 座標データ計算書 ブレビュー I # 2 サンプル工事 サンプル規場2 場名 测点名2 測点名1  $\begin{array}{c} 1 \\ 2 \\ 3 \\ -3 \\ 4 \end{array}$  $\begin{array}{c} 1 \\ -2 \\ 7 \\ -3 \\ -4 \end{array}$
- 編集します。 XYH座標入力 - サンプル現場2  $(\equiv)$ 帳票編集  $A$  $Q$  and A フォントー括設定 | = | = | = 17数 25-1 11 11 11 元に戻すやり直し 35 **A** · FFFEI 虫眼镜 国高さ 印刷 列 余白 配置 レイアウト フォント 座標データ計算書 | << 先頭ページ | ← 設定内容は すぐに画面に 反映されます。 I \* \* サンブル工事 編 編 条 **サンブル機構2** 2 選択 **割点名1 TIE** 種類  $\overline{\mathbf{H}}$  $\begin{array}{c} 1\\ 2\\ 3\\ 4\\ \end{array}$

編集したい箇所を選択し、フォント、配置、レイアウトを

※表示しているタブ、または選択している項目で、表示される設定や内容 は異なります。

3 [ 印刷プレビューに戻る ] をクリックし、帳票編集を終了します。

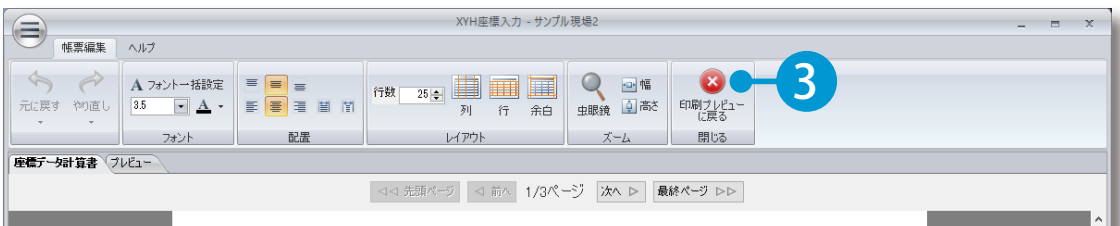

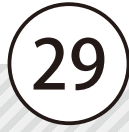

<span id="page-30-0"></span>**帳票を印刷する** Lesson 座標データ計算書や座標データプレビューを印刷します。 01 帳票を印刷します。 1 [ 印刷プレビュー ] タブ→ [ 印刷 ] をクリックします。 XYH座標入力 - サンプル現場2  $\bigoplus$   $\bigoplus$   $\bigopl$ 1  $\bullet$ 2  $\frac{1}{2}$ |眼鏡 | 日高さ | 座標編集 帳票編集 再转让 印刷 Excel 帳票 座標データ計算書 ブレビュー 2 印刷対象を選択します。 印刷対象 出力対象 用紙サイズを変更する場合 ◎ すべての帳票 3 選択◎ 現在の帳票 [ 印刷プレビュー ] タブ→ [ 用紙 ] をクリックし、 ※ページ数が多いときには、時間がかかる 表示される一覧から用紙サイズを選択します。  $\boldsymbol{\varDelta}$ 一出力 3 印刷プレビューを終了します。 XYH座標入力 - サソプル現場2  $(\equiv)$ -<br>「印刷ブレビュー ヘルプ 5 **THE START TO AN THE START OF THE START OF THE START OF THE START OF THE START OF THE START OF THE START OF THE**  $Q = 1$ 座標編集 中眼镜 日高さ 帳票 印刷/出力 <u> ズーム 閉じる</u> 座標データ計算書 ブレビュー < 先頭ページ < 前へ 1/4ページ 次へ ▶ 最終ページ ▶▶ 帳票を Excel 出力・PDF 出力したい場合 <u>/|</u> ご注意 [ 印刷プレビュー ] タブ→ [Excel][PDF] をクリック 座標を絞り込んでいる場合は、

絞り込まれた座標のみ印刷対象 XYH座標入力 - サンプ となります。  $\Rightarrow$ O E 2 座もし 表示設定<br>英示設定 座標選択 印刷 Excel PDF B ズーム

30

します。

 $\begin{picture}(20,20) \put(0,0){\line(1,0){10}} \put(15,0){\line(1,0){10}} \put(15,0){\line(1,0){10}} \put(15,0){\line(1,0){10}} \put(15,0){\line(1,0){10}} \put(15,0){\line(1,0){10}} \put(15,0){\line(1,0){10}} \put(15,0){\line(1,0){10}} \put(15,0){\line(1,0){10}} \put(15,0){\line(1,0){10}} \put(15,0){\line(1,0){10}} \put(15,0){\line(1$ 

帳票編集 再読込

**B** G ANT

<span id="page-31-0"></span>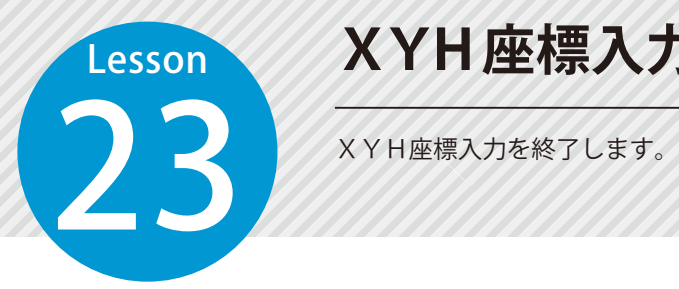

# **XYH座標入力を終了する**

### $01<sup>1</sup>$ 座標編集画面を終了します。

[ ホーム ] タブ→ [ 現場管理に戻る ] をクリックします。

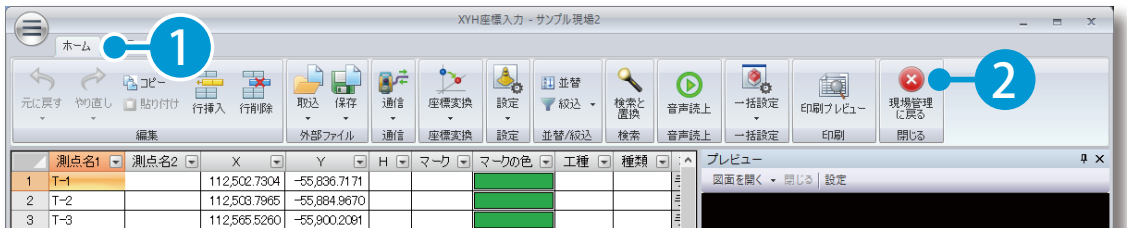

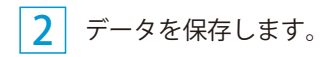

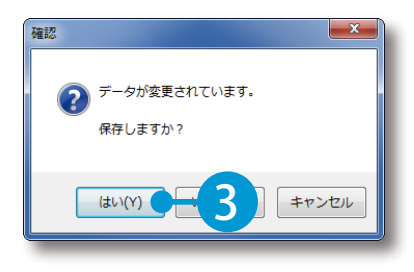

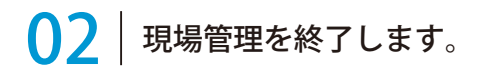

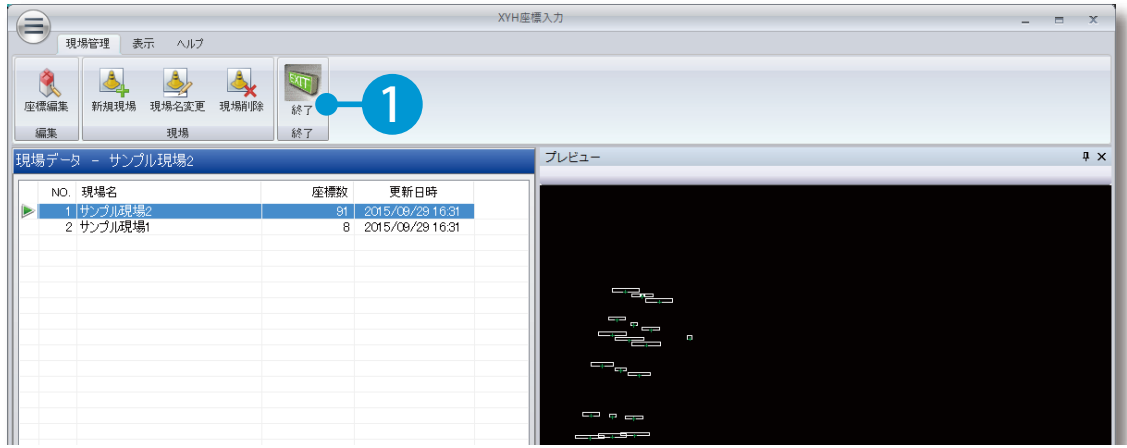

- (1)本書の内容およびプログラムの一部、または全部を当社に無断で転載、複製することは禁止されております。
- (2)本書およびプログラムに関して将来予告なしに変更することがあります。
- (3)プログラムの機能向上、または本書の作成環境によって、本書の内容と実際の画面・操作が異なってしま う可能性があります。この場合には、実際の画面・操作を優先させていただきます。
- (4)本書の内容について万全を期して作成しましたが、万一ご不審な点・誤り・記載漏れなどお気付きの点が ございましたら、当社までご連絡ください。
- (5)本書の印刷例および画面上の会社名・数値などは、実在のものとは一切関係ございません。

### 商標および著作権について

Microsoft、Windows、Excel、Word は、米国 Microsoft Corporation の米国およびその他の国における商標 または登録商標です。

Adobe、Acrobat は Adobe KK (アドビ株式会社)の商標です。

その他の社名および製品名は、それぞれの会社の商標または登録商標です。

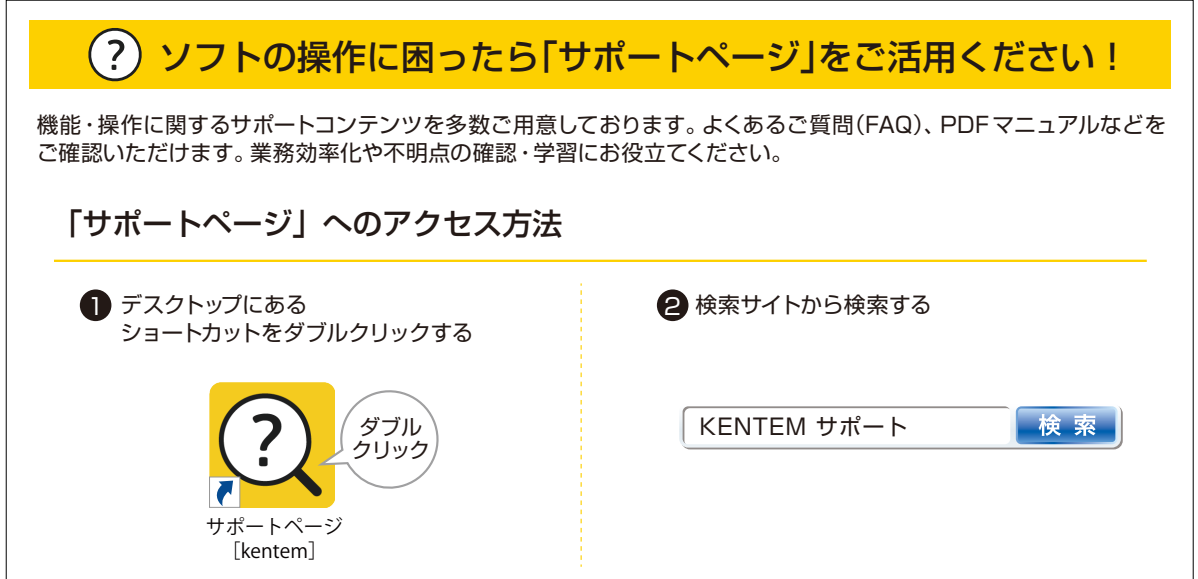

株式会社 建設システム 〒417-0862 静岡県富士市石坂 312-1 TEL 0570-200-787 2024 年 2 月 20 日 発行

このマニュアルは、XYH座標入力 Ver.4.03.00 の画面で作成しています。

32